Dell Vostro 270s Owner's Manual

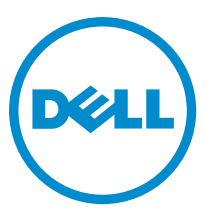

Regulatory Model: D06S Regulatory Type: D06S001

# <span id="page-1-0"></span>Notes, Cautions, and Warnings

U

NOTE: A NOTE indicates important information that helps you make better use of your computer.

CAUTION: A CAUTION indicates either potential damage to hardware or loss of data and tells you how to avoid the problem.

WARNING: A WARNING indicates a potential for property damage, personal injury, or death. ∧

#### **©** 2012 Dell Inc.

Trademarks used in this text: Dell™, the DELL logo, Dell Precision™, Precision ON™,ExpressCharge™, Latitude™, Latitude ON™, OptiPlex™, Vostro™, and Wi-Fi Catcher™ are trademarks of Dell Inc. Intel®, Pentium®, Xeon®, Core™, Atom™, Centrino®, and Celeron® are registered trademarks or trademarks of Intel Corporation in the U.S. and other countries. AMD® is a registered trademark and AMD Opteron™, AMD Phenom™, AMD Sempron™, AMD Athlon™, ATI Radeon™, and ATI FirePro™ are trademarks of Advanced Micro Devices, Inc. Microsoft®, Windows®, MS-DOS®, Windows Vista®, the Windows Vista start button, and Office Outlook® are either trademarks or registered trademarks of Microsoft Corporation in the United States and/or other countries. Blu-ray Disc™ is a trademark owned by the Blu-ray Disc Association (BDA) and licensed for use on discs and players. The Bluetooth® word mark is a registered trademark and owned by the Bluetooth® SIG, Inc. and any use of such mark by Dell Inc. is under license. Wi-Fi® is a registered trademark of Wireless Ethernet Compatibility Alliance, Inc.

2012 - 10

Rev. A00

# **Contents**

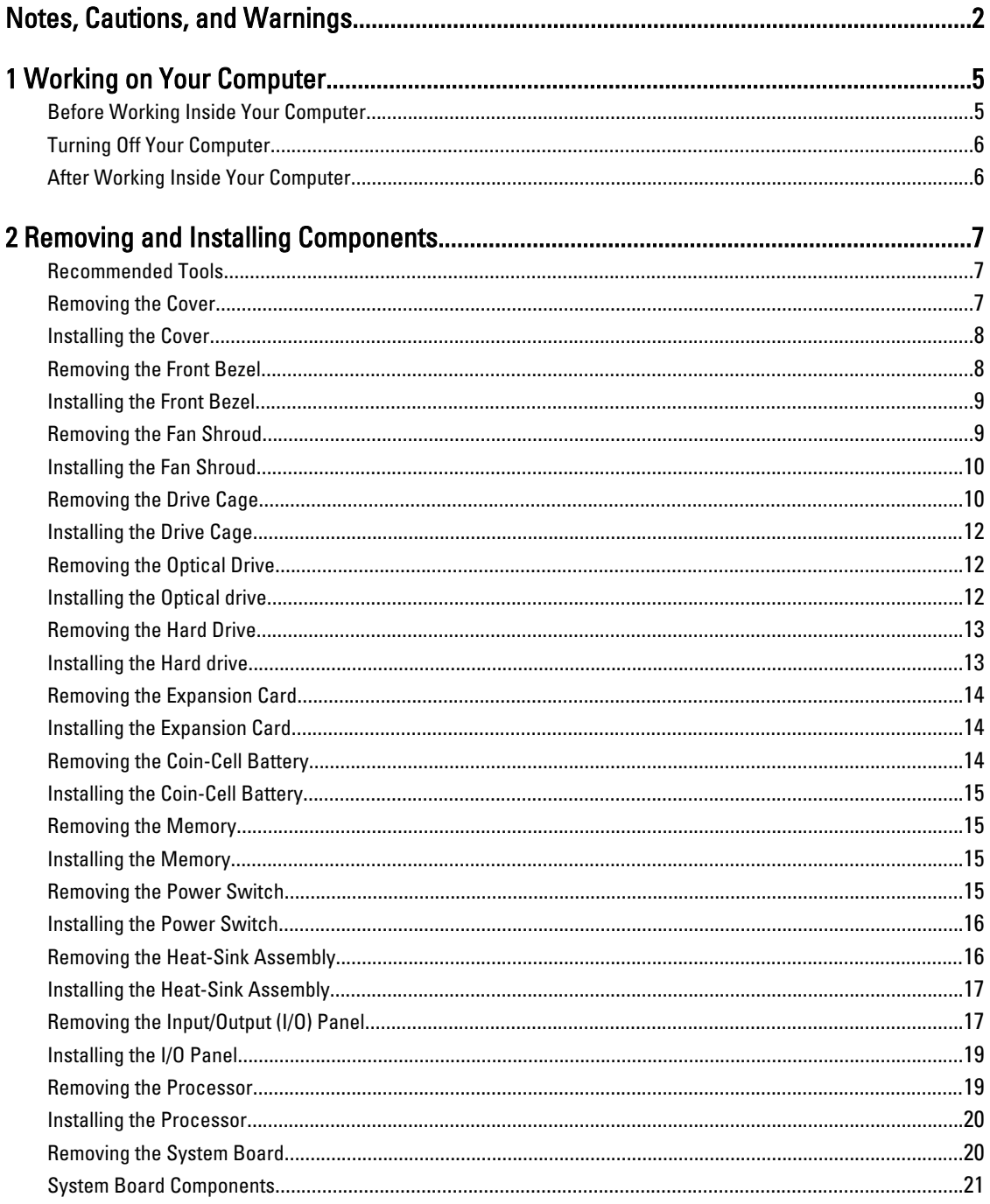

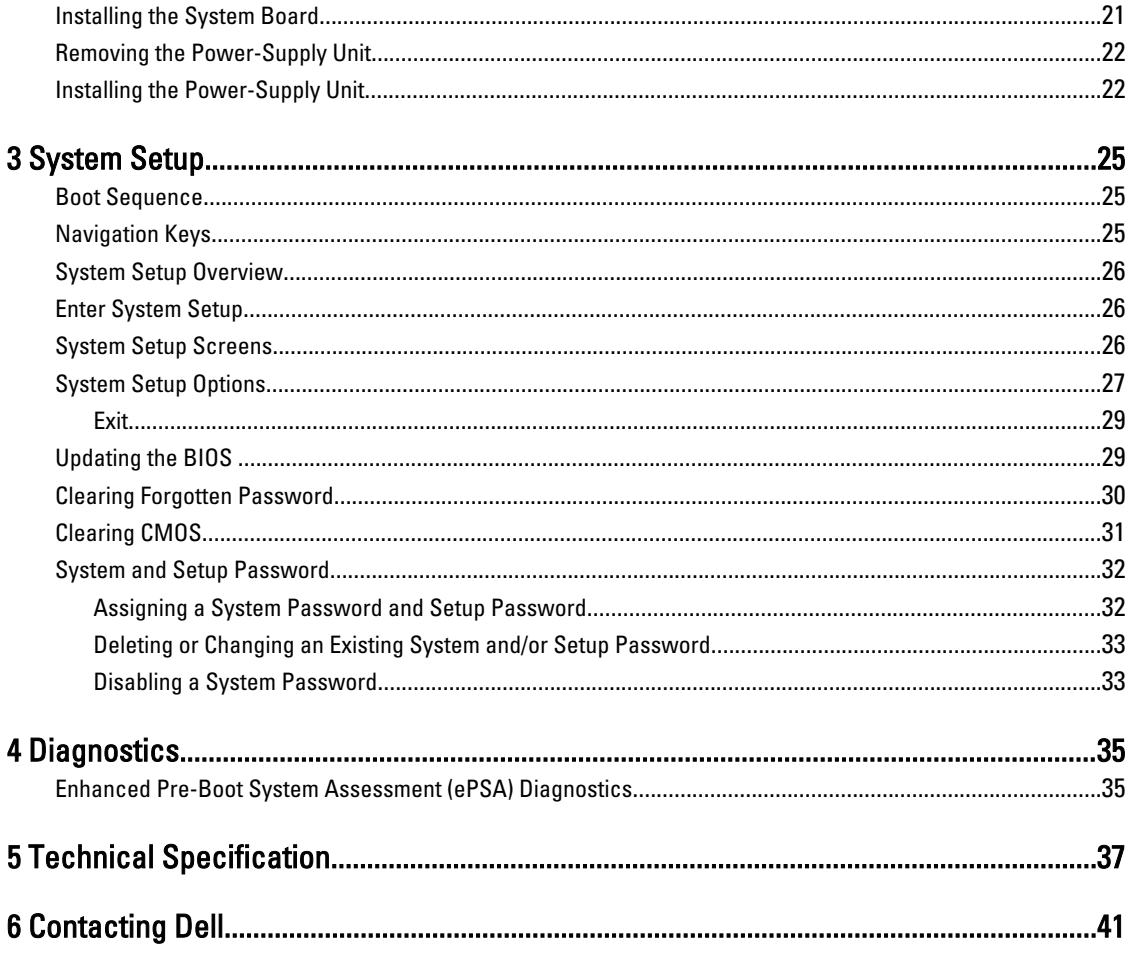

# <span id="page-4-0"></span>Working on Your Computer

# Before Working Inside Your Computer

Use the following safety guidelines to help protect your computer from potential damage and to help to ensure your personal safety. Unless otherwise noted, each procedure included in this document assumes that the following conditions exist:

- You have read the safety information that shipped with your computer.
- A component can be replaced or--if purchased separately--installed by performing the removal procedure in reverse order.

WARNING: Before working inside your computer, read the safety information that shipped with your computer. For additional safety best practices information, see the Regulatory Compliance Homepage at www.dell.com/ regulatory\_compliance

 $\bigwedge$  CAUTION: Many repairs may only be done by a certified service technician. You should only perform troubleshooting and simple repairs as authorized in your product documentation, or as directed by the online or telephone service and support team. Damage due to servicing that is not authorized by Dell is not covered by your warranty. Read and follow the safety instructions that came with the product.

 $\bigwedge$  CAUTION: To avoid electrostatic discharge, ground yourself by using a wrist grounding strap or by periodically touching an unpainted metal surface, such as a connector on the back of the computer.

CAUTION: Handle components and cards with care. Do not touch the components or contacts on a card. Hold a card by its edges or by its metal mounting bracket. Hold a component such as a processor by its edges, not by its pins.

CAUTION: When you disconnect a cable, pull on its connector or on its pull-tab, not on the cable itself. Some cables have connectors with locking tabs; if you are disconnecting this type of cable, press in on the locking tabs before you disconnect the cable. As you pull connectors apart, keep them evenly aligned to avoid bending any connector pins. Also, before you connect a cable, ensure that both connectors are correctly oriented and aligned.

NOTE: The color of your computer and certain components may appear differently than shown in this document.

To avoid damaging your computer, perform the following steps before you begin working inside the computer.

- 1. Ensure that your work surface is flat and clean to prevent the computer cover from being scratched.
- 2. Turn off your computer (see Turning Off Your Computer).

#### CAUTION: To disconnect a network cable, first unplug the cable from your computer and then unplug the cable from the network device.

- 3. Disconnect all network cables from the computer.
- 4. Disconnect your computer and all attached devices from their electrical outlets.
- 5. Press and hold the power button while the computer is unplugged to ground the system board.
- 6. Remove the cover.

U

1

<span id="page-5-0"></span>CAUTION: Before touching anything inside your computer, ground yourself by touching an unpainted metal surface, such as the metal at the back of the computer. While you work, periodically touch an unpainted metal surface to dissipate static electricity, which could harm internal components.

# Turning Off Your Computer

CAUTION: To avoid losing data, save and close all open files and exit all open programs before you turn off your computer.

- 1. Shut down the operating system:
	- In Windows 7:

Click Start **D**, then click Shut Down.

– In Windows Vista:

Click Start  $\mathcal{F}$ , then click the arrow in the lower-right corner of the Start menu as shown below, and then click Shut Down.

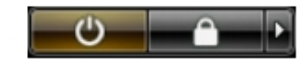

– In Windows XP:

Click Start  $\rightarrow$  Turn Off Computer  $\rightarrow$  Turn Off . The computer turns off after the operating system shutdown process is complete.

2. Ensure that the computer and all attached devices are turned off. If your computer and attached devices did not automatically turn off when you shut down your operating system, press and hold the power button for about 6 seconds to turn them off.

# After Working Inside Your Computer

After you complete any replacement procedure, ensure you connect any external devices, cards, and cables before turning on your computer.

1. Replace the cover.

#### CAUTION: To connect a network cable, first plug the cable into the network device and then plug it into the computer.

- 2. Connect any telephone or network cables to your computer.
- 3. Connect your computer and all attached devices to their electrical outlets.
- 4. Turn on your computer.
- **5.** If required, verify that the computer works correctly by running the Dell Diagnostics.

# <span id="page-6-0"></span>Removing and Installing Components

This section provides detailed information on how to remove or install the components from your computer.

### Recommended Tools

The procedures in this document may require the following tools:

- Small flat-blade screwdriver
- Phillips screwdriver
- Small plastic scribe

### Removing the Cover

- 1. Follow the procedures in Before Working Inside Your Computer.
- 2. Remove the screws that secure the cover to the computer to slide and lift the cover upwards to remove it from the computer.

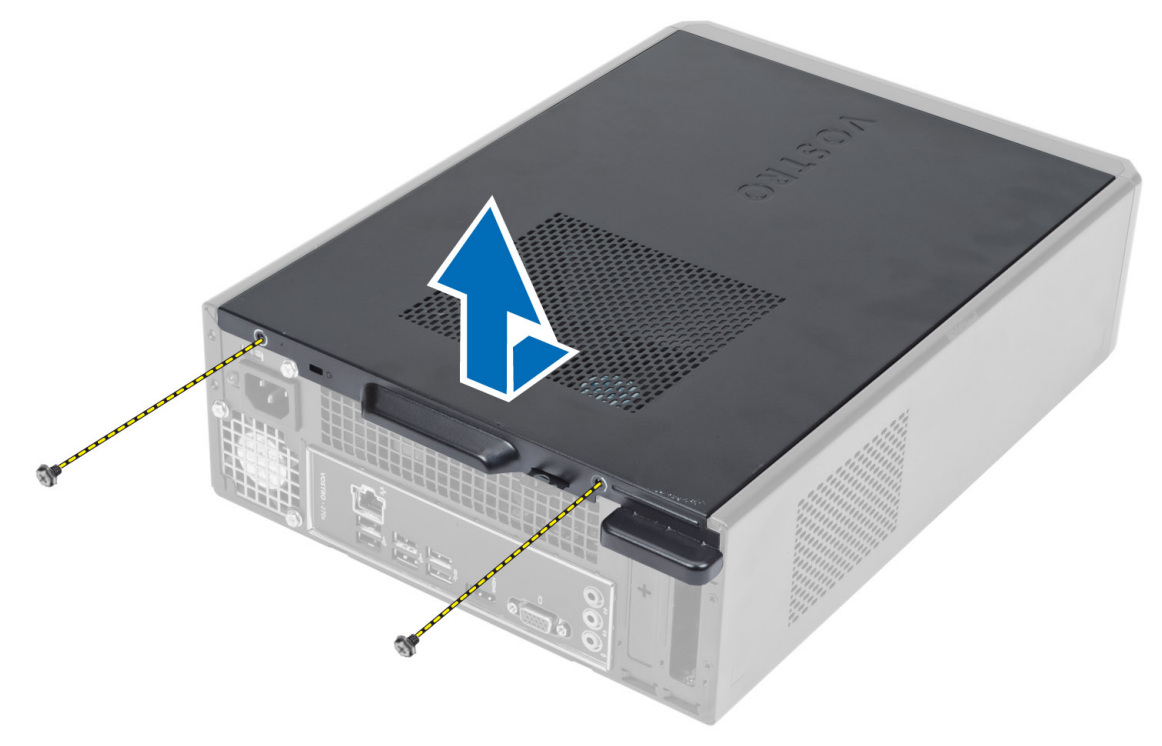

## <span id="page-7-0"></span>Installing the Cover

- 1. Align the cover along its tabs on the chassis and slide the cover to its original position.
- 2. Tighten the screws to secure the cover to the computer.
- 3. Follow the procedures in After Working Inside Your Computer.

## Removing the Front Bezel

- 1. Follow the procedures in Before Working Inside Your Computer.
- 2. Remove the cover.
- 3. Pry the front panel retention clips away from the chassis located at the edge of front bezel.

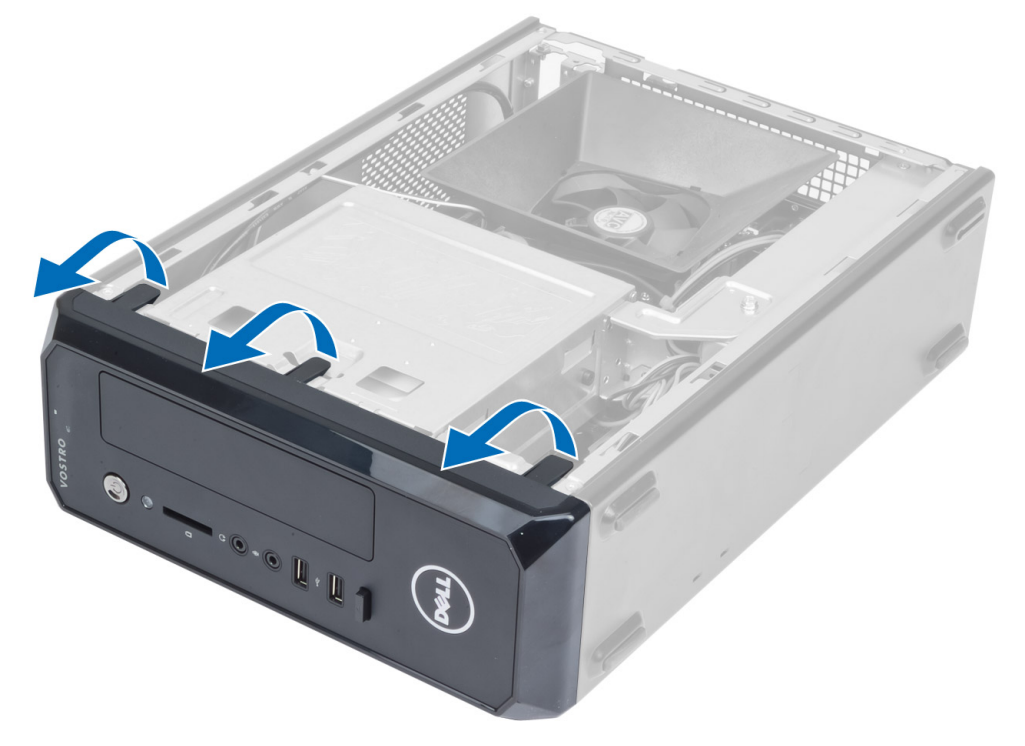

4. Rotate the front bezel away from the computer to release the hooks on the opposite edge of the bezel from the chassis.

<span id="page-8-0"></span>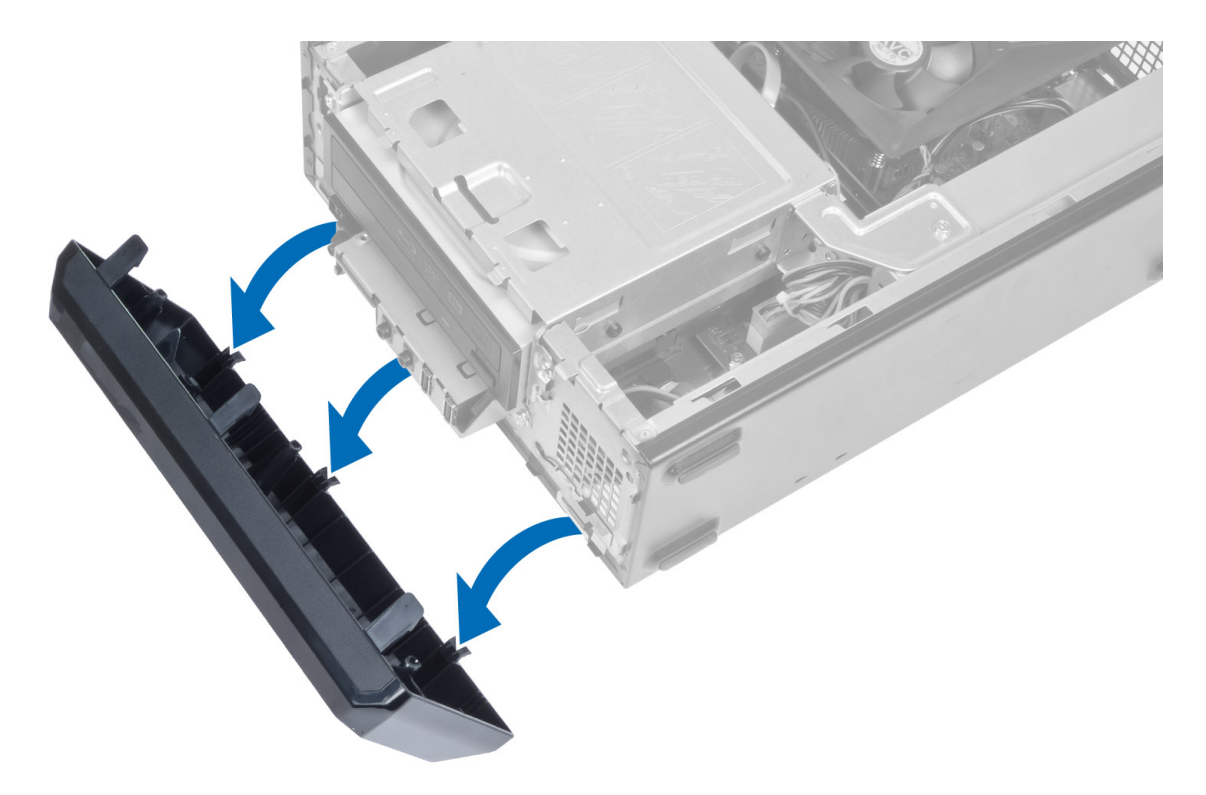

# Installing the Front Bezel

- 1. Insert the hooks along the bottom edge of the front bezel into the slots on the chassis front.
- 2. Rotate the bezel toward the computer to engage the front-panel retention clips until they click into place.
- 3. Install the cover.
- 4. Follow the procedures in After Working Inside Your Computer.

# Removing the Fan Shroud

- 1. Follow the procedures in Before Working Inside Your Computer.
- 2. Remove the cover.
- 3. Press in on the fan shroud to lift and release the tabs securing the fan shroud and remove it from the computer.

<span id="page-9-0"></span>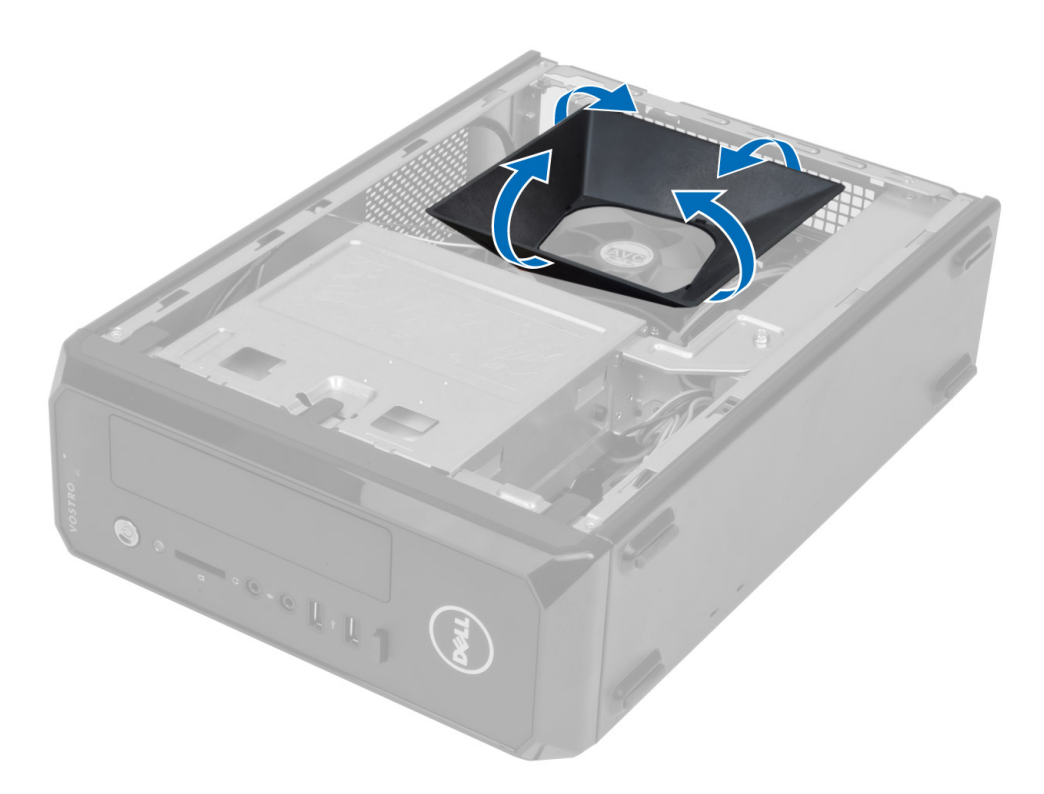

# Installing the Fan Shroud

- 1. Place the fan shroud over the processor fan and heat-sink assembly.
- 2. Press the fan shroud until the tabs on the fan shroud snap into place.
- 3. Install the cover.
- 4. Follow the procedures in After Working Inside Your Computer.

# Removing the Drive Cage

- 1. Follow the procedures in Before Working Inside Your Computer.
- 2. Remove:
	- a) cover
	- b) fan shroud
	- c) front bezel
- 3. Disconnect the power and data cables from the hard drive and the optical drive.

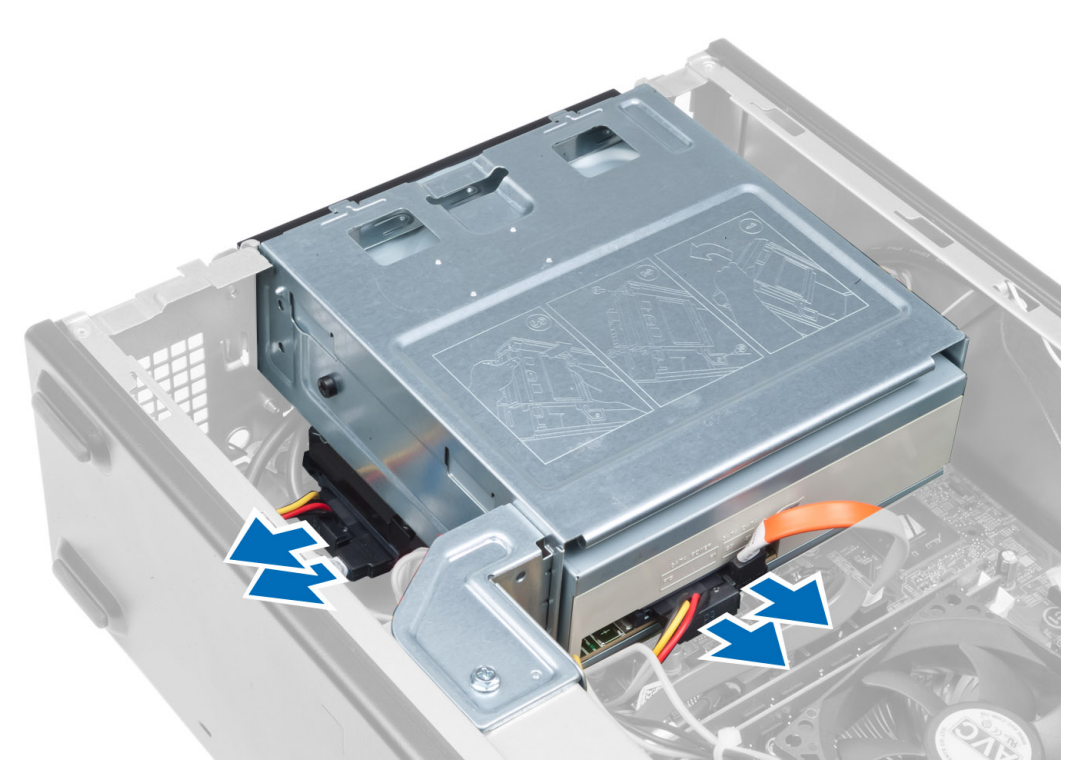

4. Remove the screws that secure the drive cage and lift the drive cage to remove it from the computer.

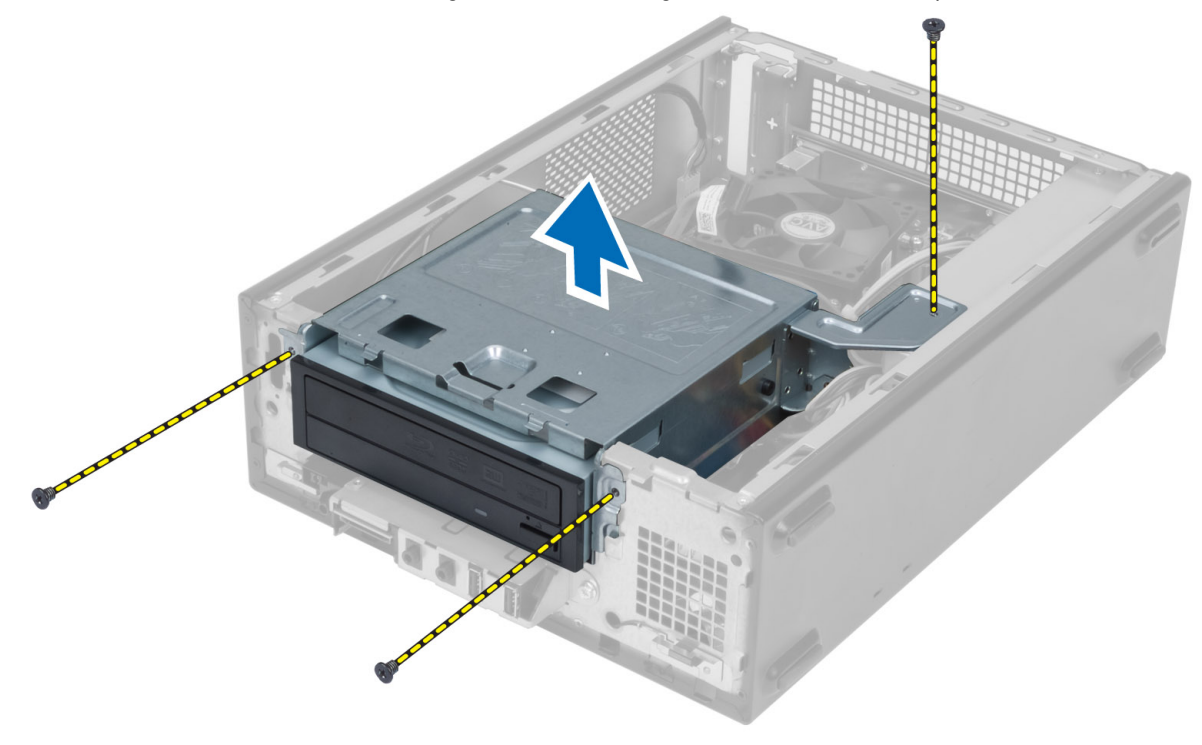

# <span id="page-11-0"></span>Installing the Drive Cage

- 1. Tighten the screws to secure the drive cage to the computer.
- 2. Connect the data cable and power cable to the back of the hard drive and the optical drive.
- 3. Install:
	- a) front bezel
	- b) fan shroud
	- c) cover
- 4. Follow the procedures in After Working Inside Your Computer.

## Removing the Optical Drive

- 1. Follow the procedures in Before Working Inside Your Computer.
- 2. Remove:
	- a) cover
	- b) fan shroud
	- c) front bezel
	- d) drive cage
- 3. Remove the screws that secure the optical drive to the drive cage and slide the optical drive out of the drive cage.

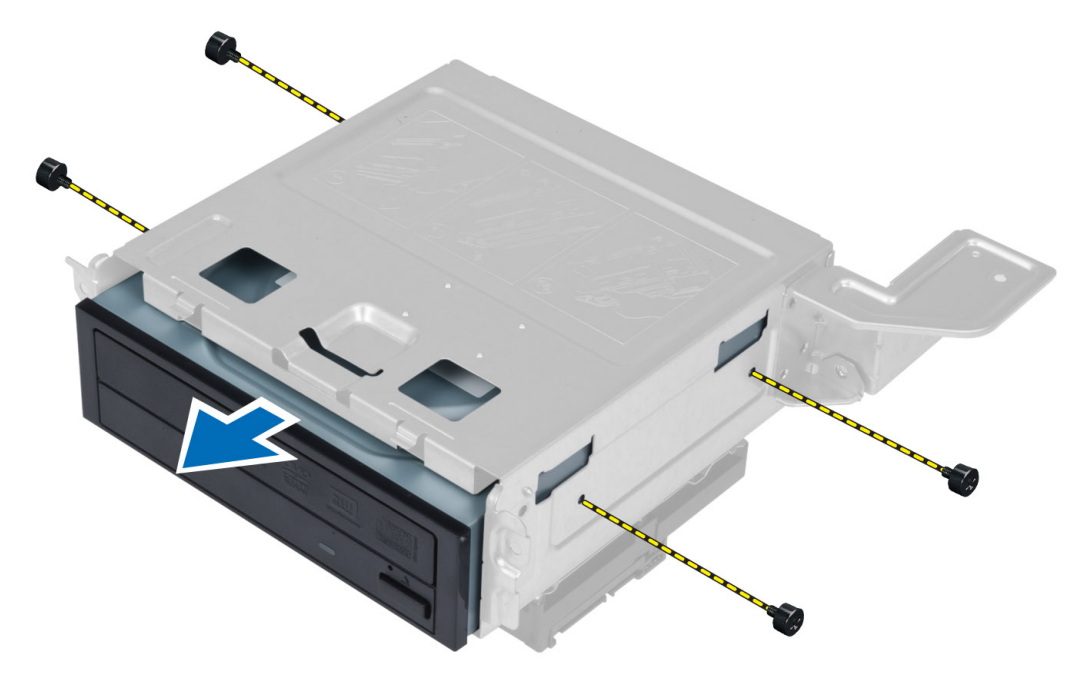

# Installing the Optical drive

- 1. Slide the optical drive into the drive cage.
- 2. Align the screw holes on the optical drive with the screw holes on the drive cage.
- **3.** Tighten the screws to secure the optical drive to the drive cage.
- 4. Install:
- <span id="page-12-0"></span>a) drive cage
- b) front bezel
- c) fan shroud
- d) cover
- 5. Follow the procedures in After Working Inside Your Computer.

# Removing the Hard Drive

- 1. Follow the procedures in Before Working Inside Your Computer.
- 2. Remove:
	- a) cover
	- b) fan shroud
	- c) front bezel
	- d) drive cage
- 3. Remove the screws that secure the hard drive to the drive cage and slide the hard drive out of the drive cage.

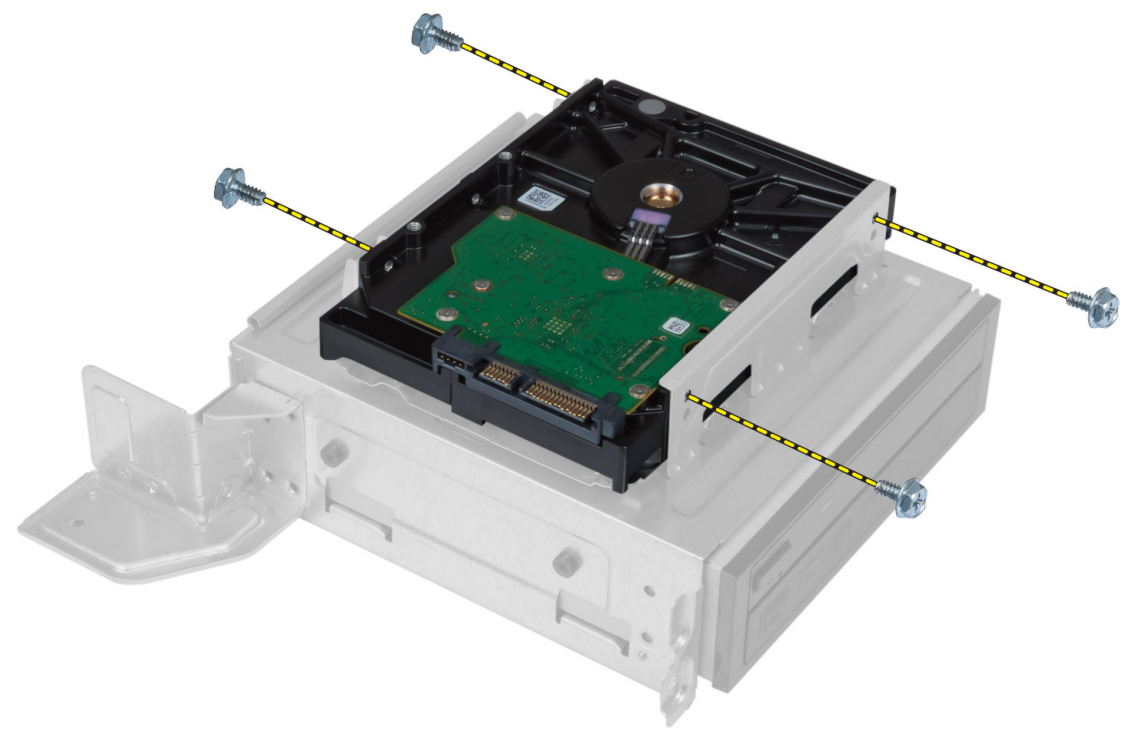

# Installing the Hard drive

- 1. Slide the hard drive into the drive cage.
- 2. Align the screw holes on the hard drive with the screw holes on the drive cage.
- **3.** Tighten the screws that secure the hard drive to the drive cage.
- 4. Install:
	- a) drive cage
	- b) front bezel
	- c) fan shroud
	- d) cover

<span id="page-13-0"></span>5. Follow the procedures in After Working Inside Your Computer.

# Removing the Expansion Card

- 1. Follow the procedures in Before Working Inside Your Computer.
- 2. Remove:
	- a) cover.
	- b) fan shroud.
- 3. Remove the screw that secures the expansion card to the chassis. Press down the securing tab, grasp the card and ease it out of its connector.

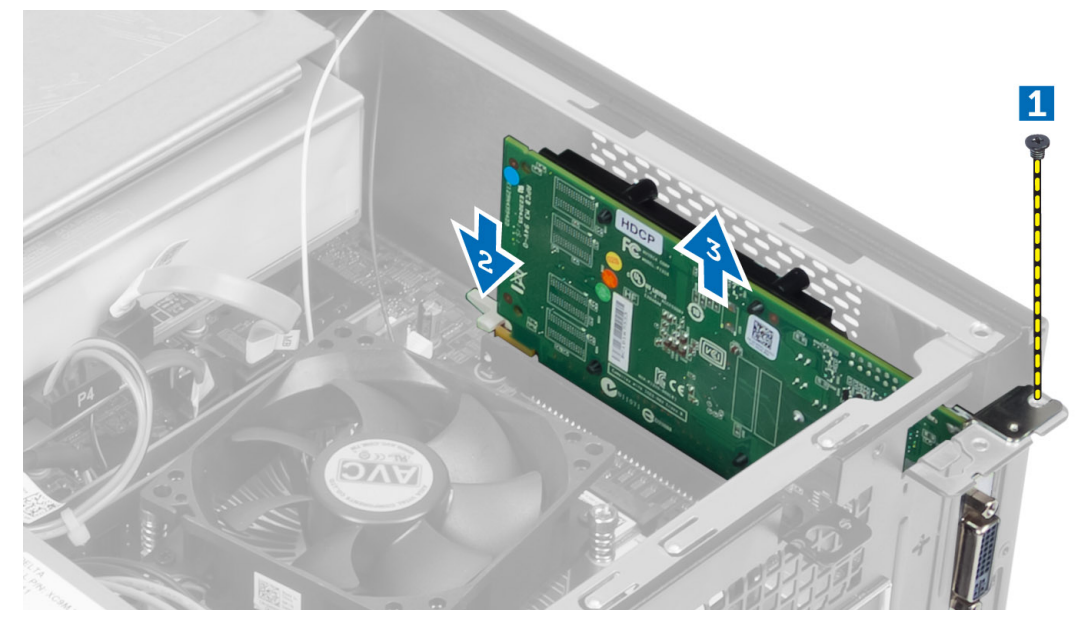

# Installing the Expansion Card

- 1. Insert the expansion card into it's connector on the system board and press down until it is securely in place.
- 2. Tighten the screw to secure the expansion card to the chassis.
- 3. Install:
	- a) fan shroud.
	- b) cover.
- 4. Follow the procedures in After Working Inside Your Computer.

# Removing the Coin-Cell Battery

- 1. Follow the procedures in Before Working Inside Your Computer.
- 2. Remove:
	- a) cover
	- b) fan shroud
	- c) drive cage
- 3. Press the release latch away from the battery to allow the battery to pop-up and lift the coin-cell battery out of the computer.

<span id="page-14-0"></span>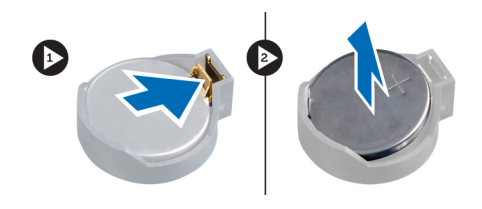

# Installing the Coin-Cell Battery

- 1. Place the coin-cell battery into its slot on the system board.
- 2. Press the coin-cell battery downward until the release latch springs back into place and secures it.
- 3. Install :
	- a) drive cage
	- b) fan shroud
	- c) cover
- 4. Follow the procedures in After Working Inside Your Computer.

# Removing the Memory

- 1. Follow the procedures in Before Working Inside Your Computer.
- 2. Remove:
	- a) cover.
	- b) fan shroud
	- c) drive cage
- 3. Press down on the memory retention tabs on each side of the memory module, and lift the memory module(s) out of the connectors on the system board.

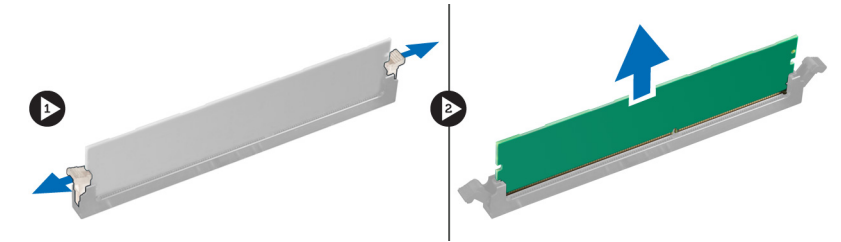

## Installing the Memory

- 1. Align the notch on the memory-card with the tab on the system-board connector.
- 2. Press down on the memory module until the retention tabs spring back to secure them in place.
- 3. Install:
	- a) drive cage
	- b) fan shroud
	- c) cover.
- 4. Follow the procedures in After Working Inside Your Computer.

## Removing the Power Switch

- 1. Follow the procedures in Before Working Inside Your Computer.
- 2. Remove:
- <span id="page-15-0"></span>a) cover
- b) fan shroud
- c) front bezel
- d) drive cage
- 3. Disconnect the power-switch cable from the system board and remove the cables from their routing channels. Press the power-switch tabs to release the power switch from the front panel and slide the power switch along with its cable through the slot on the front panel.

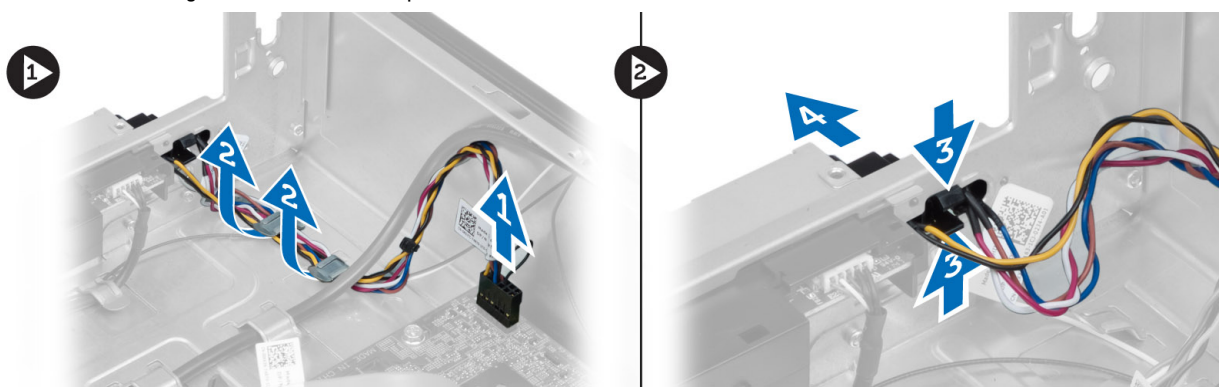

### Installing the Power Switch

- 1. Slide the power-switch along its cable through the slot on the front panel.
- 2. Align and push the power-switch tabs into the slots on the front panel.
- **3.** Route the power-switch cable through the routing channels on the computer.
- 4. Connect the power-switch cable to the system board.
- 5. Install:
	- a) drive cage
	- b) front bezel
	- c) fan shroud
	- d) cover
- 6. Follow the procedures in After Working Inside Your Computer.

# Removing the Heat-Sink Assembly

- 1. Follow the procedures in Before Working Inside Your Computer.
- 2. Remove:
	- a) cover
	- b) fan shroud
- 3. Disconnect the fan cable from the system board. Loosen the captive screws that secure the heat-sink assembly to the computer and remove it from the computer.

<span id="page-16-0"></span>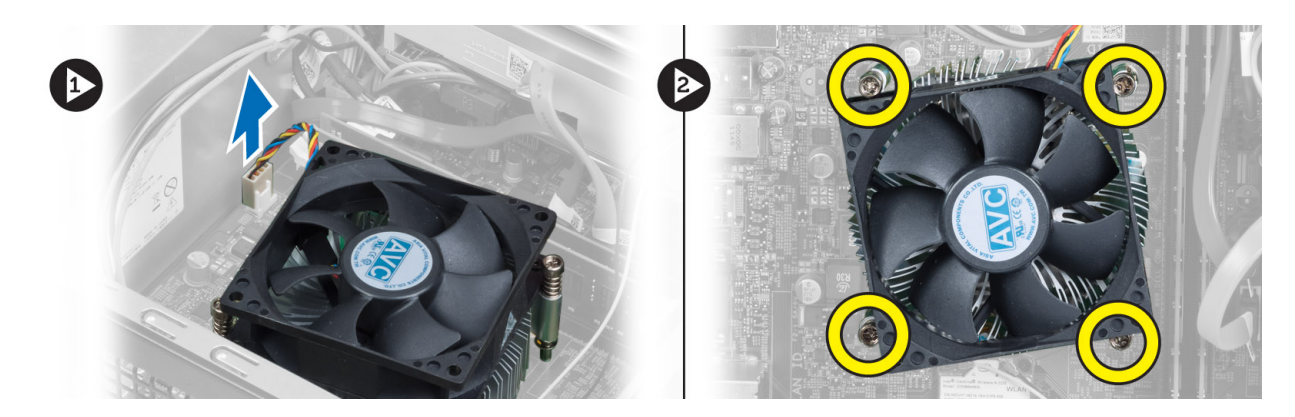

# Installing the Heat-Sink Assembly

- 1. Align the captive screws on the heat-sink assembly with the screw holes on the system board.
- 2. Tighten the captive screws to secure heat-sink assembly to the system board.
- 3. Connect the fan cable to the system board.
- 4. Install:
	- a) fan shroud.
	- b) cover.
- 5. Follow the procedures in After Working Inside Your Computer.

# Removing the Input/Output (I/O) Panel

- 1. Follow the procedures in Before Working Inside Your Computer.
- 2. Remove:
	- a) cover
	- b) fan shroud
	- c) front bezel
	- d) drive cage
	- e) expansion card
- 3. Disconnect the I/O panel cables from the system board

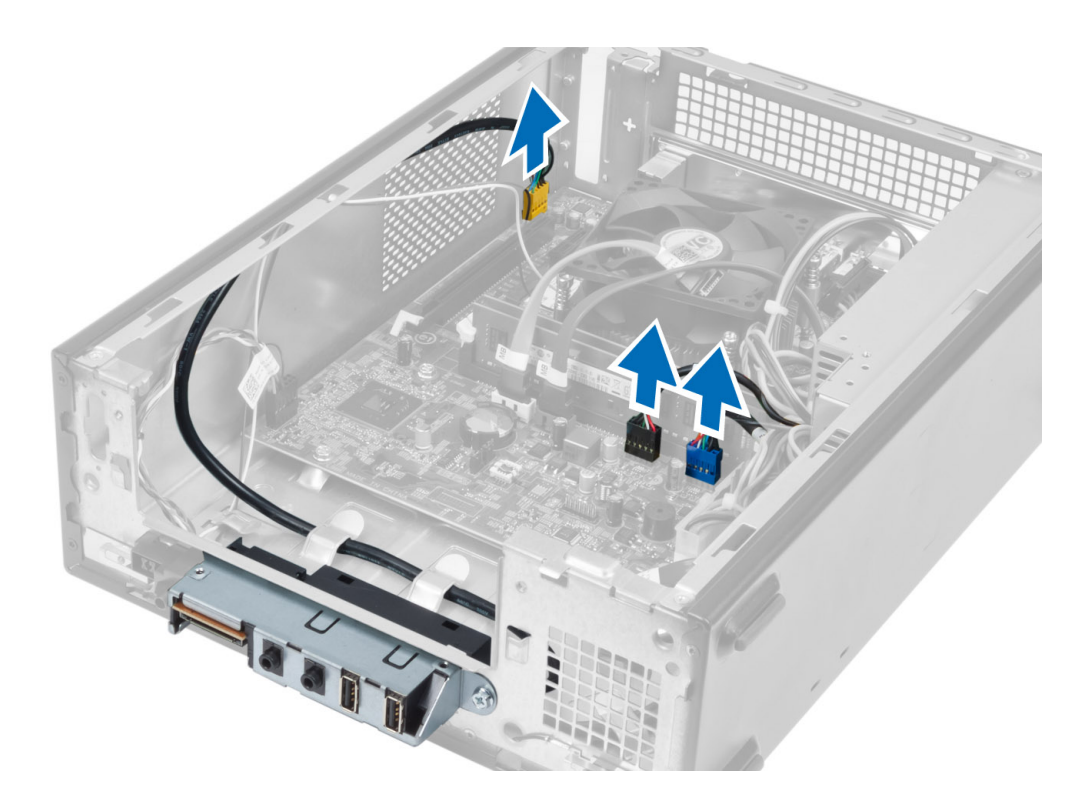

4. Remove the I/O panel cables from the routing channels on the chassis.

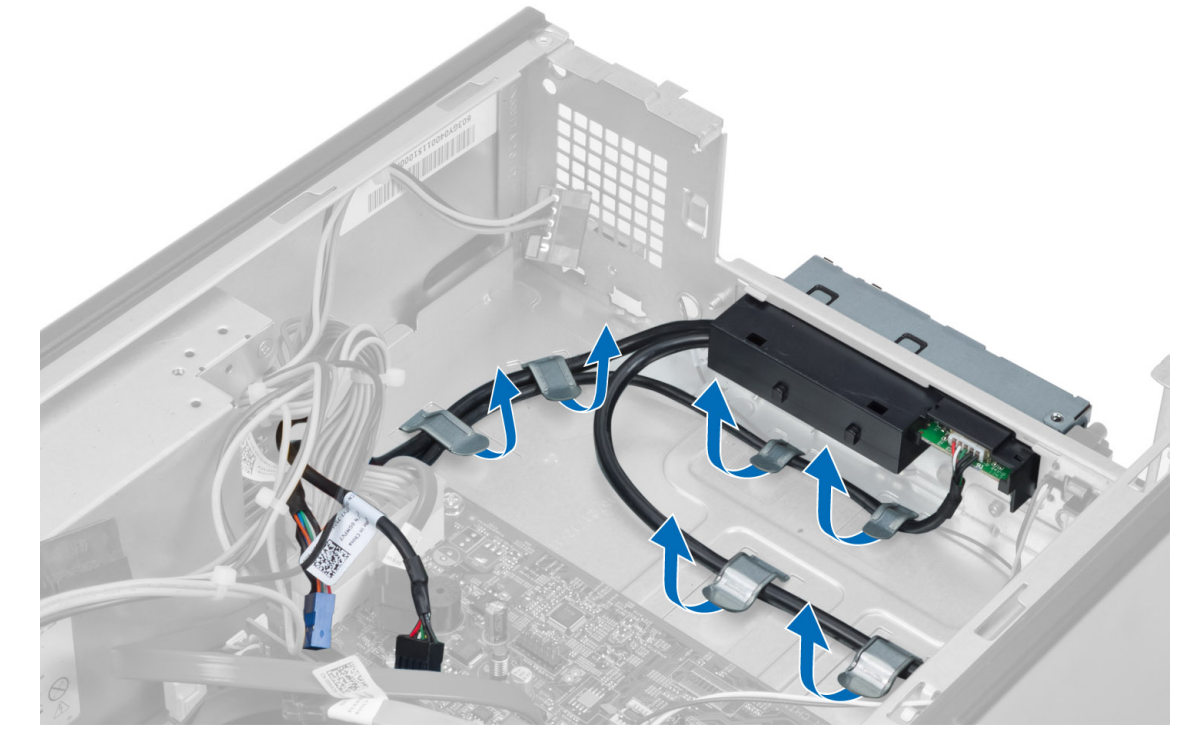

5. Remove the screw that secures the I/O panel to the front panel and slide the I/O panel toward the side and pull it out of the front panel.

<span id="page-18-0"></span>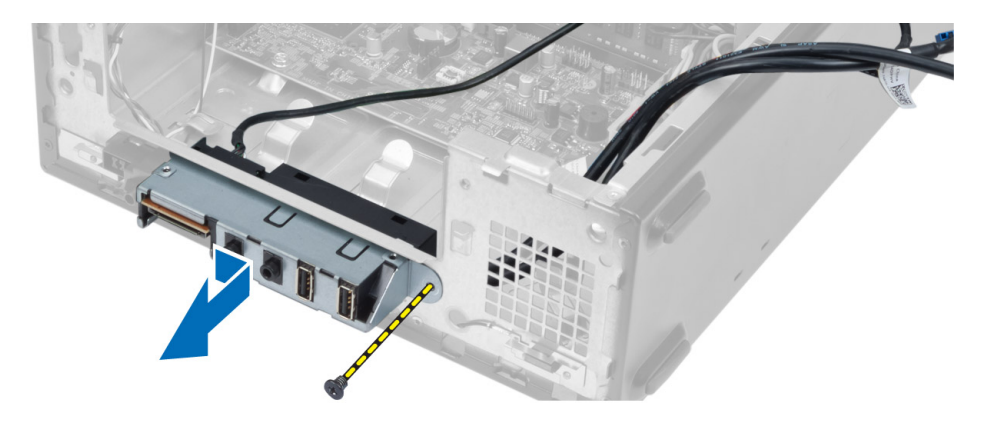

# Installing the I/O Panel

- 1. Insert the I/O panel into the slot on the front panel.
- 2. Slide the I/O panel to align it with the screw holes on the front panel.
- 3. Tighten the screw to secure the I/O panel to the front panel.
- 4. Route the I/O panel cables through the routing channels on the chassis.
- 5. Connect the I/O panel cables to the system board.
- 6. Install:
	- a) expansion card
	- b) drive cage
	- c) front bezel
	- d) fan shroud
	- e) cover
- 7. Follow the procedures in After Working Inside Your Computer.

# Removing the Processor

- 1. Follow the procedures in Before Working Inside Your Computer.
- 2. Remove:
	- a) cover
	- b) fan shroud
	- c) heat-sink assembly
- 3. Press the release lever down and then move it outward to release it from the retention hook. Lift the processor cover and remove the processor from the socket, and place it in antistatic bag.

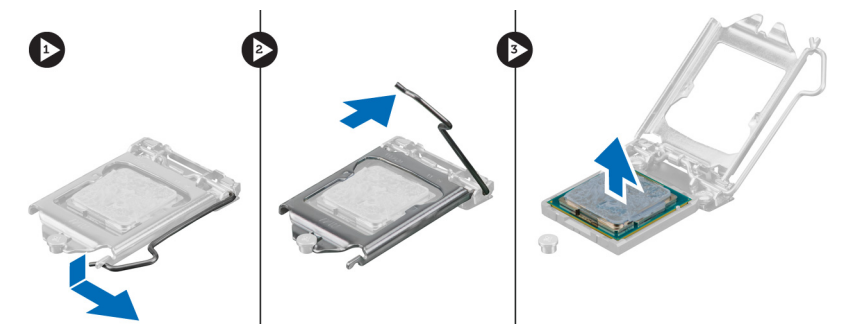

# <span id="page-19-0"></span>Installing the Processor

- 1. Insert the processor into the processor socket. Ensure the processor is properly seated.
- 2. Lower the processor cover.
- 3. Press the release lever down and then move it inward to secure it with the retention hook.
- 4. Install:
	- a) heat-sink assembly
	- b) fan shroud
	- c) cover
- 5. Follow the procedures in After Working Inside Your Computer.

# Removing the System Board

- 1. Follow the procedures in Before Working Inside Your Computer.
- 2. Remove:
	- a) cover
	- b) fan shroud
	- c) front bezel
	- d) drive cage
	- e) memory
	- f) expansion card
	- g) heat-sink assembly
	- h) processor
- 3. Disconnect all the cables connected to the system board.
- 4. Remove the screws that secure the system board to the chassis and lift the system board up and out of the chassis.

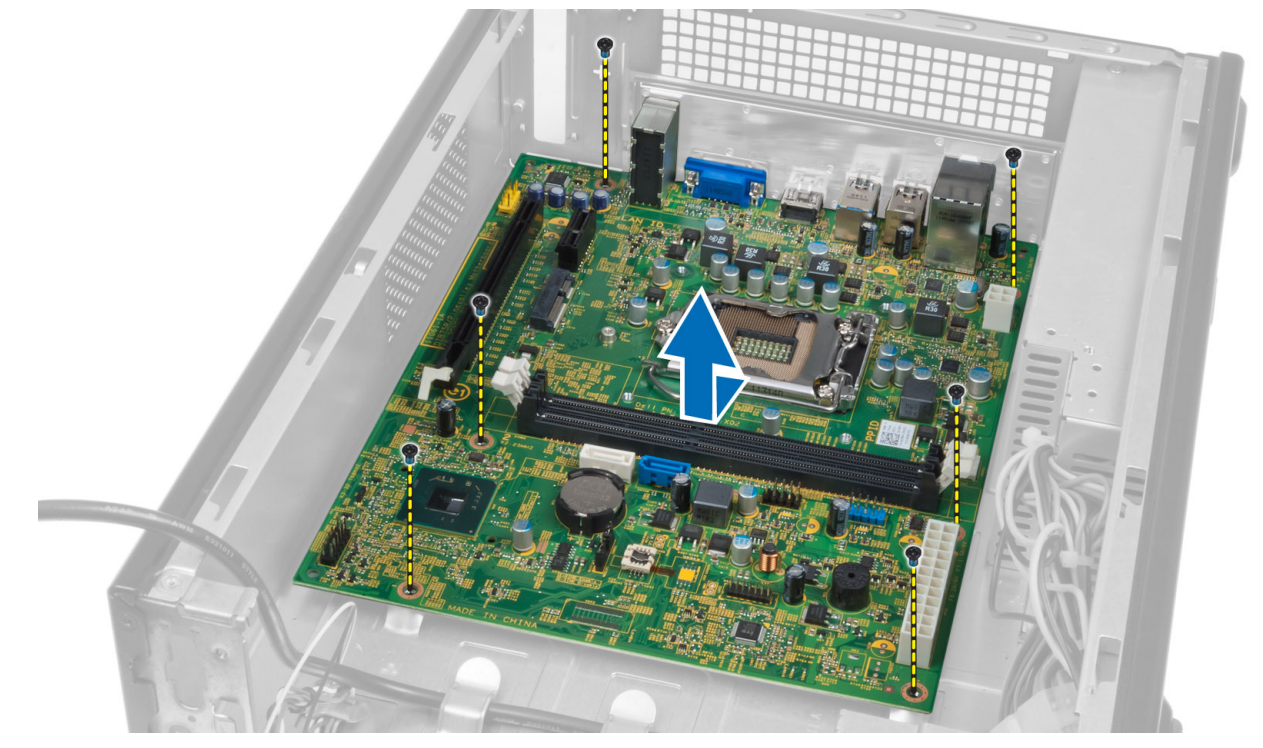

### <span id="page-20-0"></span>System Board Components

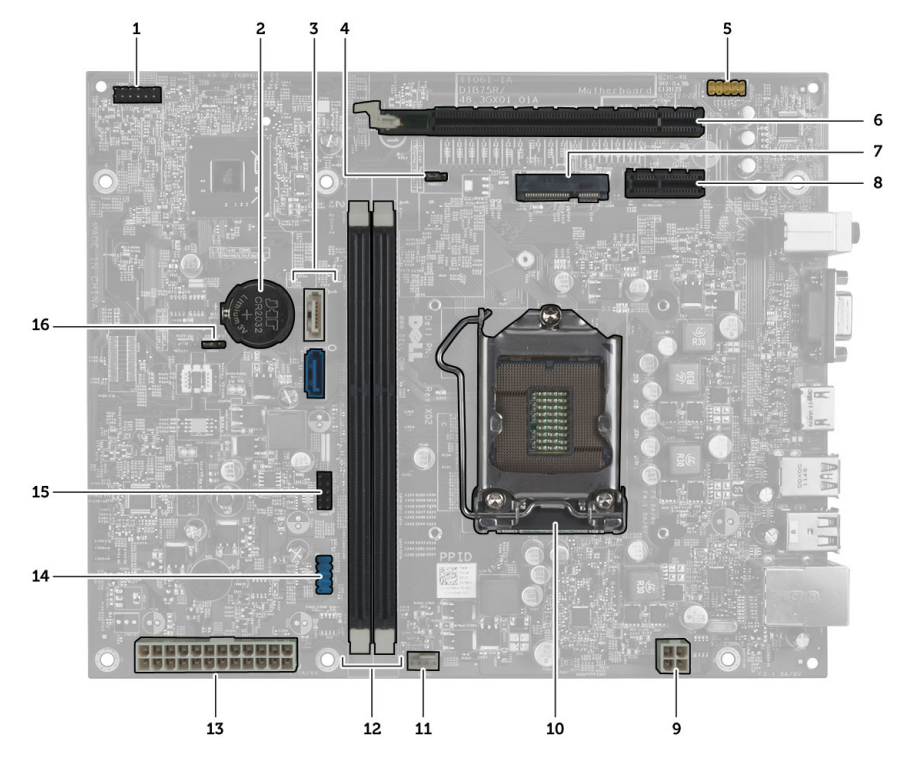

#### Figure 1. Components Of The System Board

- 1. power button connector
- 2. Coin-cell battery
- 3. SATA connectors
- 4. password reset jumper
- 5. front-panel audio connector
- 6. PCI Express x16 slot
- 7. Mini-Card slot
- 8. PCIe x1 slot
- 9. 4–pin CPU power connecter
- 10. CPU Socket
- 11. processor fan connector
- 12. DDR DIMM memory slots (2)
- 13. ATX 24–pin power connector
- 14. front panel USB connector
- 15. front panel USB connector
- 16. CMOS jumper

### Installing the System Board

- 1. Align the system board to the port connectors on the rear of the chassis and replace the system board in the chassis.
- 2. Tighten the screws to secure the system board to the chassis.
- 3. Connect the power-supply unit cables to the system board.
- 4. Install the:
	- a) processor
	- b) heat-sink assembly
	- c) expansion card
- <span id="page-21-0"></span>d) memory
- e) drive cage
- f) front bezel
- g) fan shroud
- h) cover
- 5. Follow the procedures in After Working Inside Your Computer.

# Removing the Power-Supply Unit

- 1. Follow the procedures in Before Working Inside Your Computer.
- 2. Remove:
	- a) cover
	- b) fan shroud
	- c) front bezel
	- d) drive cage
	- e) memory
	- f) expansion card
	- g) fan and heat sink
	- h) processor
	- i) system board
- 3. Remove the screws that secure the power-supply unit to the chassis and slide and remove the power-supply unit away from the computer.

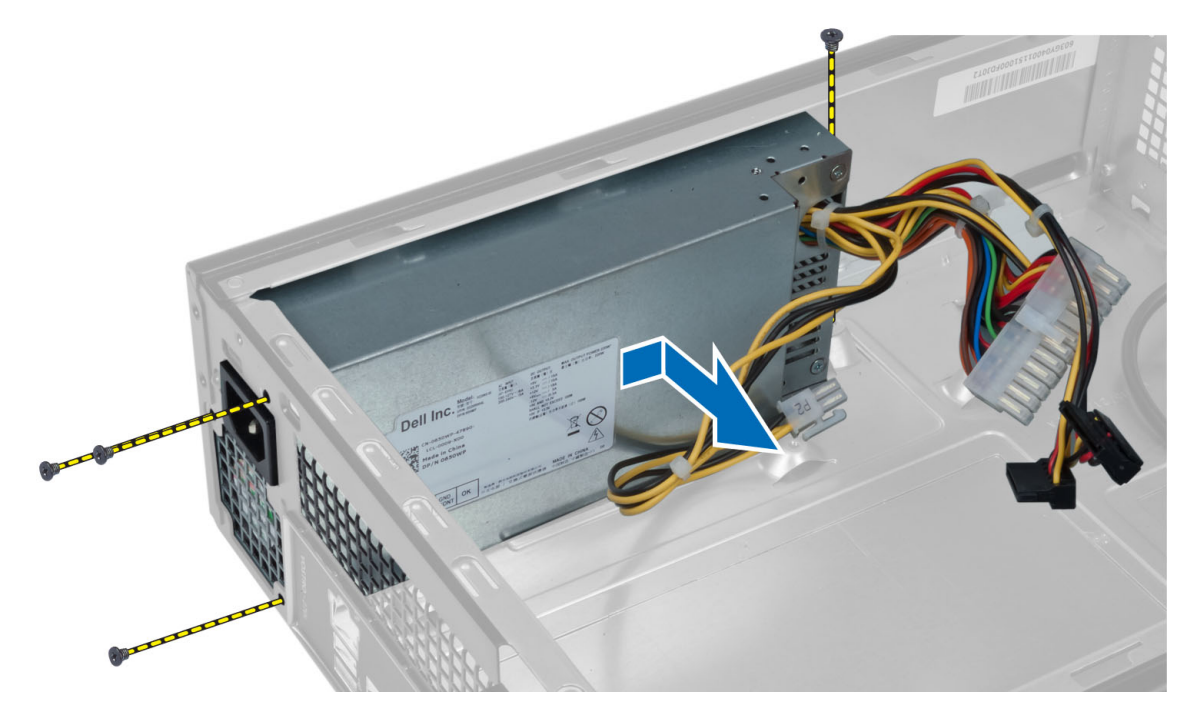

# Installing the Power-Supply Unit

- 1. Slide the power-supply unit toward the back of the chassis.
- 2. Align the screw holes on the power-supply unit with the screw holes on the chassis.
- **3.** Tighten the screws to secure the power-supply unit to the chassis.

#### 4. Install the:

- a) system board
- b) processor
- c) fan and heat sink
- d) expansion card
- e) memory
- f) drive cage
- g) front bezel
- h) fan shroud
- i) cover
- 5. Follow the procedures in After Working Inside Your Computer.

# <span id="page-24-0"></span>System Setup

System Setup enables you to manage your computer hardware and specify BIOS‐level options. From the System Setup, you can:

- Change the NVRAM settings after you add or remove hardware
- View the system hardware configuration
- Enable or disable integrated devices
- Set performance and power management thresholds
- Manage your computer security

## Boot Sequence

Boot Sequence allows you to bypass the System Setup‐defined boot device order and boot directly to a specific device (for example: optical drive or hard drive). During the Power-on Self Test (POST), when the Dell logo appears, you can:

- Access System Setup by pressing <F2> key
- Bring up the one-time boot menu by pressing <F12> key

The one-time boot menu displays the devices that you can boot from including the diagnostic option. The boot-menu options are:

- Removable Drive (if available)
- STXXXX Drive

**NOTE:** XXX denotes the SATA drive number.

- Optical Drive
- Diagnostics

**NOTE:** Choosing Diagnostics, will display the ePSA diagnostics screen.

The boot sequence screen also displays the option to access the System Setup screen.

## Navigation Keys

The following table displays the system setup navigation keys.

NOTE: For most of the system setup options, changes that you make are recorded but do not take effect until you Ø restart the system.

#### Table 1. Navigation Keys

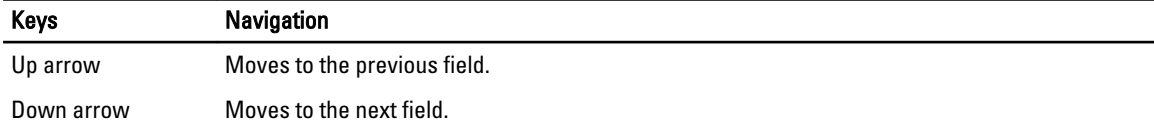

<span id="page-25-0"></span>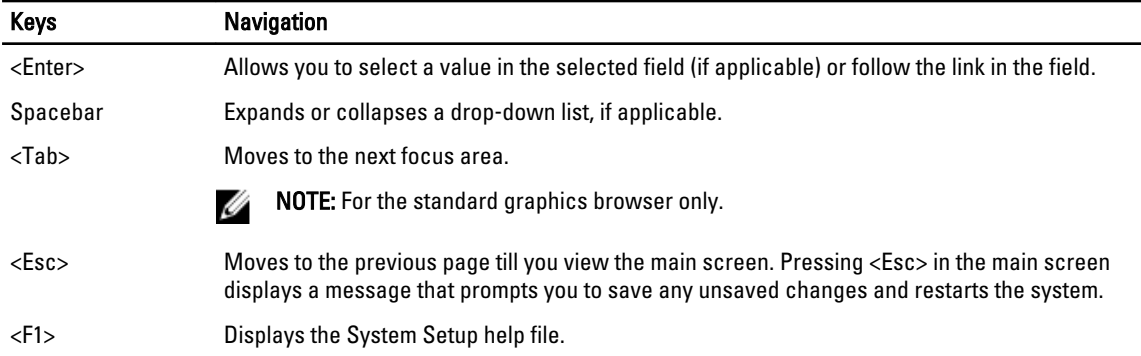

### System Setup Overview

System Setup allows you to:

- change the system configuration information after you add, change, or remove any hardware in your computer.
- set or change a user-selectable option such as the user password.
- read the current amount of memory or set the type of hard drive installed.

Before you use System Setup, it is recommended that you write down the System Setup screen information for future reference.

CAUTION: Unless you are an expert computer user, do not change the settings for this program. Certain changes can cause your computer to work incorrectly.

### Enter System Setup

- 1. Turn on (or restart) your computer.
- 2. When the blue DELL logo is displayed, you must watch for the F2 prompt to appear.
- 3. Once the F2 prompt appears, press <F2> immediately.

NOTE: The F2 prompt indicates that the keyboard has initialized. This prompt can appear very quickly, so you Ø must watch for it to display, and then press <F2> . If you press <F2> before you are prompted, this keystroke will be lost.

4. If you wait too long and the operating system logo appears, continue to wait until you see the Microsoft Windows desktop. Then, shut down your computer and try again.

# System Setup Screens

#### Table 2.

Menu — Appears on top of the System Setup window. This field provides a menu to access the System Setup options. Press < Left Arrow > and < Right Arrow > keys to navigate. As a Menu option is highlighted, the Options List lists the options that define the hardware installed on your computer.

Options List - Appears on the left side of the System Setup window. The field lists features that define the configuration of your computer, including installed hardware, power

**Options Field** — Appears on the right side of Dell Diagnostics and contains information about each option listed in theDell Diagnostics. In this field you can view information about your

Dell Diagnostics - Appears on the right side of the System Setup window and contains help information about the option selected in Dell Diagnostics.

<span id="page-26-0"></span>conservation, and security features. Scroll up and down the list with the up- and down-arrow keys. As an option is highlighted, the Options Field displays the option's current and available settings.

computer and make changes to your current settings. Press < Enter> to make changes to your current settings. Press <ESC> to return to the Dell Diagnostics.

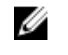

NOTE: Not all settings listed in the Options Field are changeable.

Function Keys - Appears below the Dell Diagnostics and lists keys and their functions within the active system setup field.

Use the following keys to navigate through the System Setup screens:

#### Table 3.

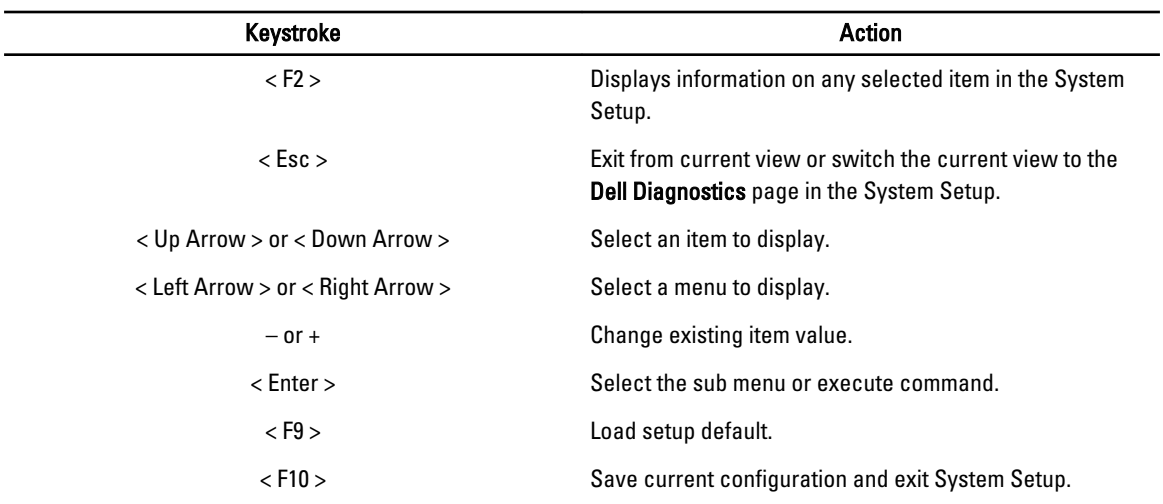

## System Setup Options

#### Table 4. Main

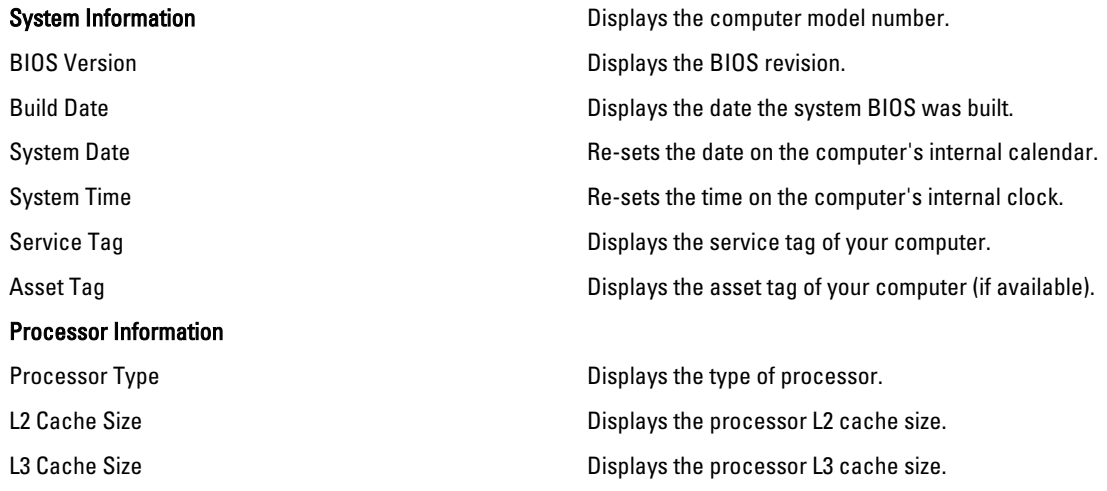

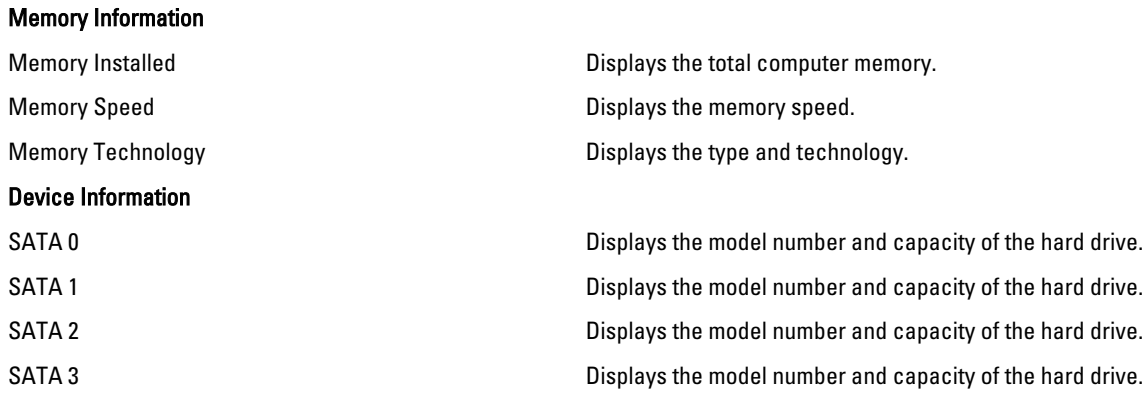

#### Table 5. Advanced

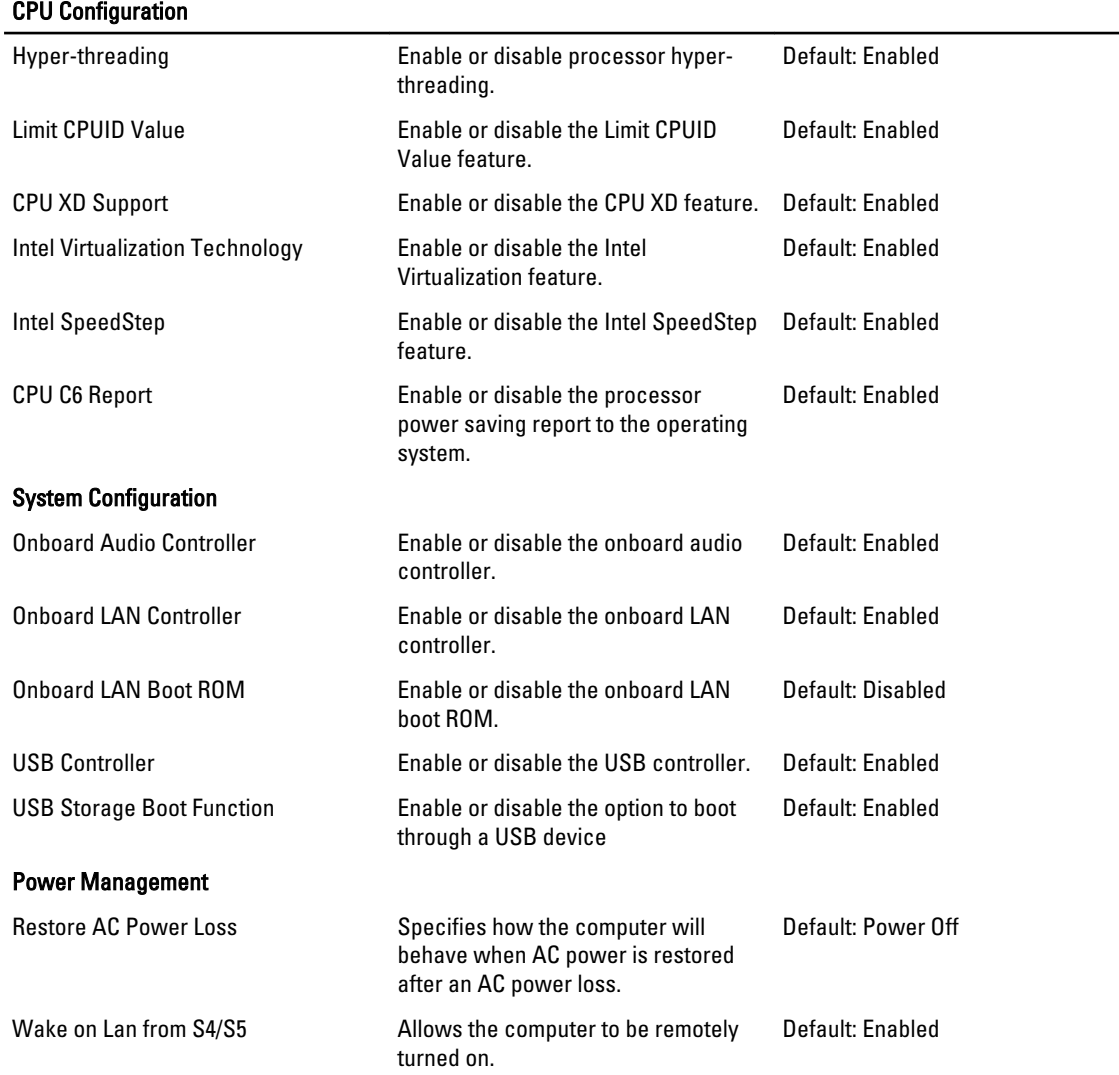

<span id="page-28-0"></span>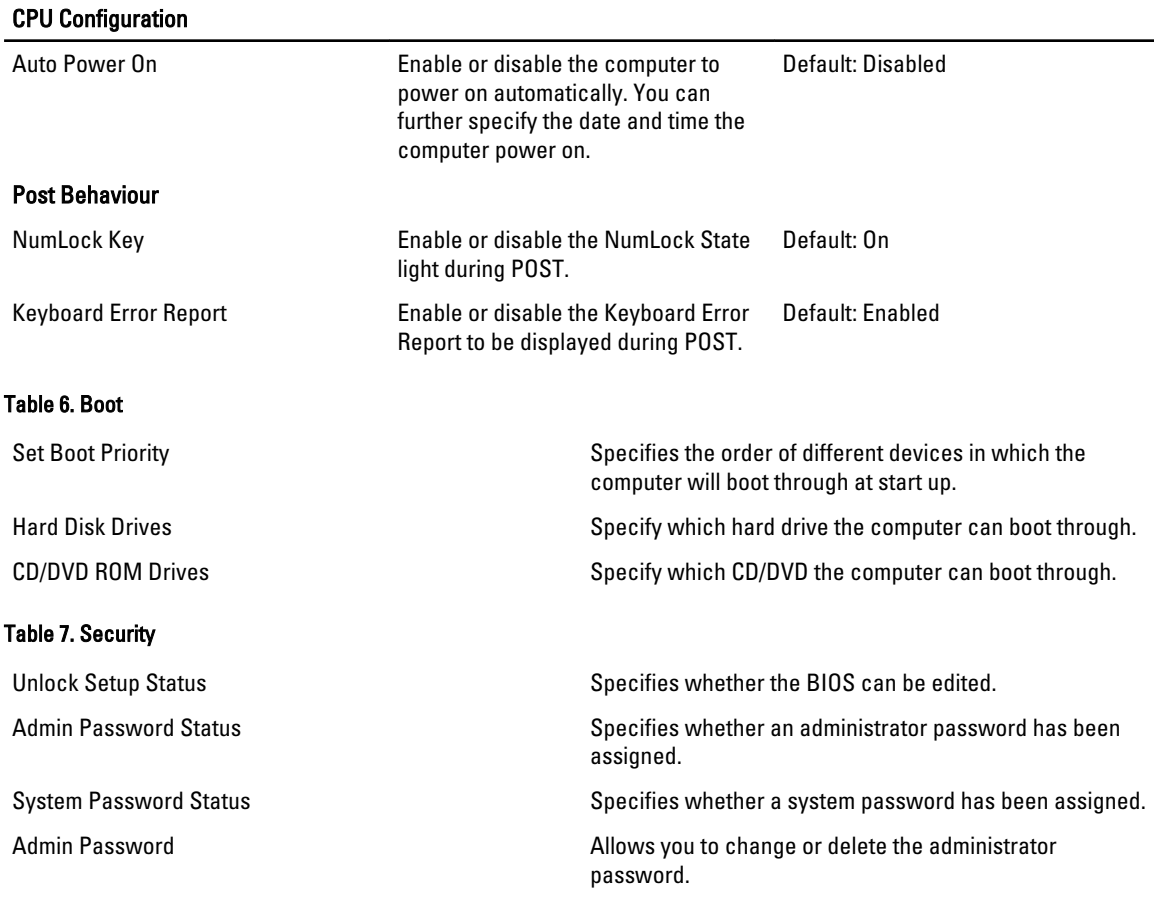

#### Exit

This section allows you to save, discard, and load default settings before exiting from System Setup.

# Updating the BIOS

It is recommended to update your BIOS (system setup), on replacing the system board or if an update is available. For notebooks, ensure that your computer battery is fully charged and connected to a power outlet

- 1. Restart the computer.
- 2. Go to support.dell.com/support/downloads.
- 3. If you have your computer's Service Tag or Express Service Code:

 $\mathbb Z$  NOTE: For desktops, the service tag label is available on the front of your computer.

 $\mathscr{D}$  NOTE: For notebooks, the service tag label is available on the bottom of your computer.

- a) Enter the Service Tag or Express Service Code and click Submit.
- b) Click Submit and proceed to step 5.
- 4. If you do not have your computer's service tag or express service code, select one of the following:
	- a) Automatically detect my Service Tag for me
	- b) Choose from My Products and Services List

#### c) Choose from a list of all Dell products

- <span id="page-29-0"></span>5. On the application and drivers screen, under the Operating System drop-down list, select BIOS.
- 6. Identify the latest BIOS file and click Download File.
- 7. Select your preferred download method in the Please select your download method below window; click Download Now.

The File Download window appears.

- 8. Click Save to save the file on your computer.
- 9. Click Run to install the updated BIOS settings on your computer. Follow the instructions on the screen.

### Clearing Forgotten Password

The system's software security features include a system password and a setup password. The password jumper disables any password(s) currently in use. There are 3–pins for the password reset jumper.

- 1. Follow the procedures in Before Working Inside Your Computer.
- 2. Remove the cover.
- 3. Remove the fan shroud.
- 4. Identify the password reset jumper on the system board, see the System Board Components.
- 5. Remove the 2-pin jumper plug from pins 2 and 3 and fix it on pins 1 and 2

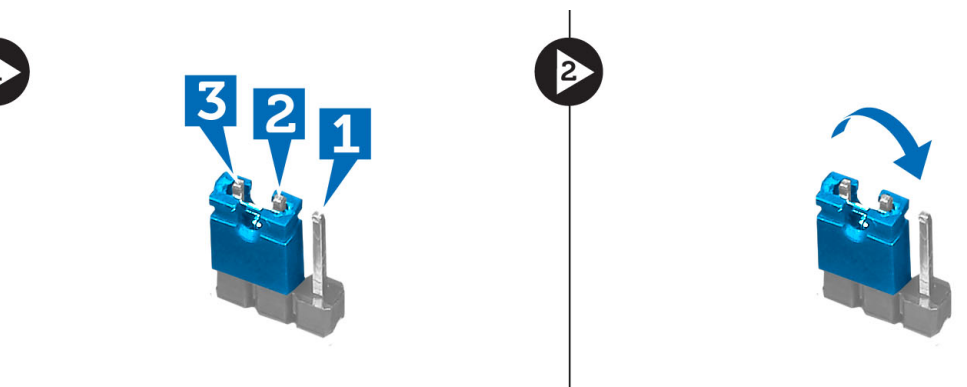

- 6. Install the fan shroud.
- 7. Install the cover.
- 8. Connect the computer to the electrical outlet and power-on the computer to clear the password.
- 9. Power-off the computer and disconnect the power cable from the electrical outlet.
- 10. Remove the cover.
- 11. Remove the fan shroud.
- 12. Replace the jumper on the pins 2 and 3.

<span id="page-30-0"></span>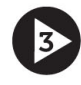

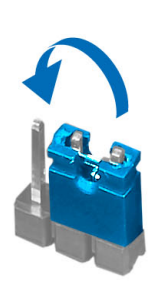

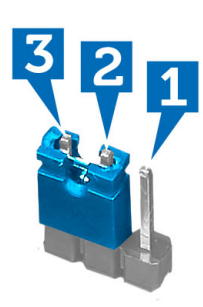

- 13. Install the fan shroud.
- 14. Install the cover.
- 15. Follow the procedures in After Working Inside Your Computer.
- 16. Power-on the computer.
- 17. Go to the system setup, and assign a new system or setup password.

# Clearing CMOS

- 1. Follow the procedures in Before Working Inside Your Computer.
- 2. Remove the cover.
- 3. Remove the fan shroud.
- 4. Remove the front bezel.
- **5.** Remove the drive cage.
- 6. Identify the CMOS jumper on the system board, see the System Board Components.
- 7. Remove the 2-pin jumper plug from pins 2 and 3 and fix it on pins 1 and 2

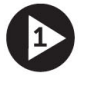

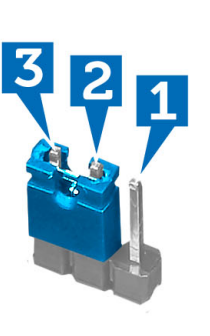

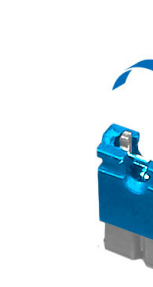

- 8. Install the drive cage.
- 9. Install the front bezel.
- 10. Install the fan shroud.
- 11. Install the cover.
- 12. Connect the computer to the electrical outlet and power-on the computer to clear the CMOS.
- 13. Power-off the computer and disconnect the power cable from the electrical outlet.
- 14. Remove the cover.
- <span id="page-31-0"></span>15. Remove the fan shroud.
- 16. Remove the front bezel.
- 17. Remove the drive cage.
- 18. Replace the jumper on the pins 2 and 3.

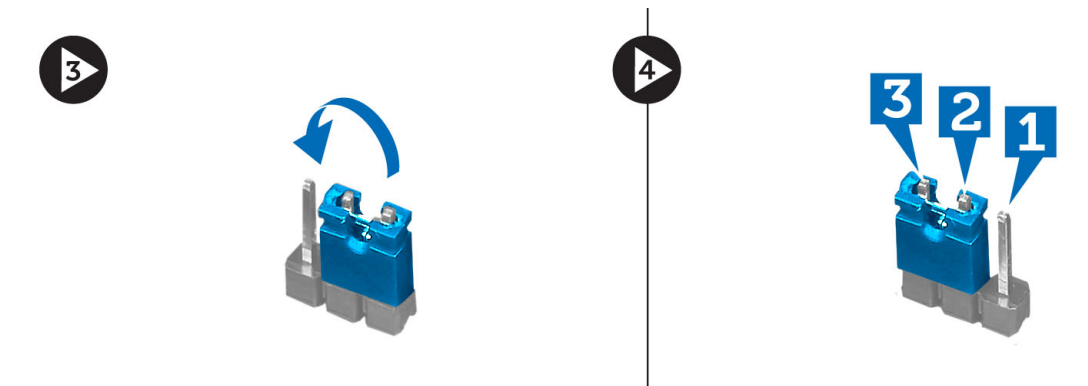

- 19. Install the drive cage.
- 20. Install the front bezel.
- 21. Install the fan shroud.
- 22. Install the cover.
- 23. Follow the procedures in After Working Inside Your Computer.
- 24. Power-on the computer.

## System and Setup Password

You can create a system password and a setup password to secure your computer.

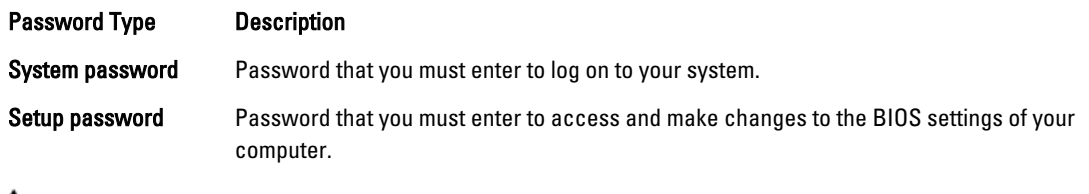

CAUTION: The password features provide a basic level of security for the data on your computer.

CAUTION: Anyone can access the data stored on your computer if is not locked and left unattended.

NOTE: Your computer is shipped with the system and setup password feature disabled. U

#### Assigning a System Password and Setup Password

You can assign a new System Password and/or Setup Password or change an existing System Password and/or Setup Password only when Password Status is Unlocked. If the Password Status is Locked, you cannot change the System Password.

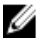

NOTE: If the password jumper is disabled, the existing System Password and Setup Password is deleted and you need not provide the system password to log on to the computer.

To enter a system setup, press <F2> immediately after a power-on or reboot.

- <span id="page-32-0"></span>1. In the System BIOS or System Setup screen, select System Security and press <Enter>. The System Security screen appears.
- 2. In the System Security screen, verify that Password Status is Unlocked.
- 3. Select System Password, enter your system password, and press <Enter> or <Tab>. Use the following guidelines to assign the system password:
	- A password can have up to 32 characters.
	- The password can contain the numbers 0 through 9.
	- Only lower case letters are valid, upper case letters are not allowed.
	- Only the following special characters are allowed: space, ("), (+), (,), (-), (.), (/), (;), ((], (\), (]), (`).

Re-enter the system password when prompted.

- 4. Type the system password that you entered earlier and click OK.
- 5. Select Setup Password, type your system password and press <Enter> or <Tab>. A message prompts you to re-type the setup password.
- 6. Type the setup password that you entered earlier and click OK.
- 7. Press <Esc> and a message prompts you to save the changes.
- 8. Press <Y> to save the changes.

The computer reboots.

#### Deleting or Changing an Existing System and/or Setup Password

Ensure that the Password Status is Unlocked (in the System Setup) before attempting to delete or change the existing System and/or Setup password. You cannot delete or change an existing System or Setup password, if the Password Status is Locked.

To enter the System Setup, press <F2> immediately after a power-on or reboot.

- 1. In the System BIOS or System Setup screen, select System Security and press <Enter>. The System Security screen is displayed.
- 2. In the System Security screen, verify that Password Status is Unlocked.
- 3. Select System Password, alter or delete the existing system password and press <Enter> or <Tab>.
- 4. Select Setup Password, alter or delete the existing setup password and press <Enter> or <Tab>.

MOTE: If you change the System and/or Setup password, re-enter the new password when promoted. If you delete the System and/or Setup password, confirm the deletion when promoted.

- 5. Press <Esc> and a message prompts you to save the changes.
- 6. Press <Y> to save the changes and exit from the System Setup. The computer reboots.

#### Disabling a System Password

The system's software security features include a system password and a setup password. The password jumper disables any password(s) currently in use.

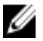

NOTE: You can also use the following steps to disable a forgotten password.

- 1. Follow the procedures in Before Working on Your Computer.
- 2. Remove the cover.
- 3. Identify the PSWD jumper on the system board.
- 4. Remove the PSWD jumper from the system board.

NOTE: The existing passwords are not disabled (erased) until the computer boots without the jumper.

5. Install the cover.

 $\mathscr U$  NOTE: If you assign a new system and/or setup password with the PSWD jumper installed, the system disables the new password(s) the next time it boots.

- **6.** Connect the computer to the electrical outlet and power-on the computer.
- 7. Power-off the computer and disconnect the power cable from the electrical outlet.
- 8. Remove the cover.
- 9. Replace the PSWD jumper on the system board.
- 10. Install the cover.
- 11. Follow the procedures in After Working on Your Computer.
- 12. Power-on the computer.
- 13. Go to the system setup, and assign a new system or setup password. See Setting up a System Password.

# 4

# <span id="page-34-0"></span>**Diagnostics**

If you experience a problem with your computer, run the ePSA diagnostics before contacting Dell for technical assistance. The purpose of running diagnostics is to test your computer's hardware without requiring additional equipment or risking data loss. If you are unable to fix the problem yourself, service and support personnel can use the diagnostics results to help you solve the problem.

# Enhanced Pre-Boot System Assessment (ePSA) Diagnostics

The ePSA diagnostics (also known as system diagnostics) performs a complete check of your hardware. The ePSA is embedded with the BIOS and is launched by the BIOS internally. The embedded system diagnostics provides a set of options for particular devices or device groups allowing you to:

- Run tests automatically or in an interactive mode
- Repeat tests
- Display or save test results
- Run thorough tests to introduce additional test options to provide extra information about the failed device(s)
- View status messages that inform you if tests are completed successfully
- View error messages that inform you of problems encountered during testing

#### CAUTION: Use the system diagnostics to test only your computer. Using this program with other computers may cause invalid results or error messages.

NOTE: Some tests for specific devices require user interaction. Always ensure that you are present at the computer terminal when the diagnostic tests are performed.

- 1. Power-on the computer.
- 2. As the computer boots, press the <F12> key as the Dell logo appears.
- 3. On the boot menu screen, select the Diagnostics option.

The Enhanced Pre-boot System Assessment window is displayed, listing all devices detected in the computer. The diagnostics starts running the tests on all the detected devices.

- 4. If you wish to run a diagnostic test on a specific device, press <Esc> and click Yes to stop the diagnostic test.
- 5. Select the device from the left pane and click Run Tests.
- **6.** If there are any issues, error codes are displayed. Note the error code and contact Dell.

# <span id="page-36-0"></span>Technical Specification

 $\mathscr U$  NOTE: Offerings may vary by region. The following specifications are only those required by law to ship with your computer. For more information regarding the configuration of your computer, click Start  $\rightarrow$  Help and Support and select the option to view information about your computer.

#### Table 8. System Information

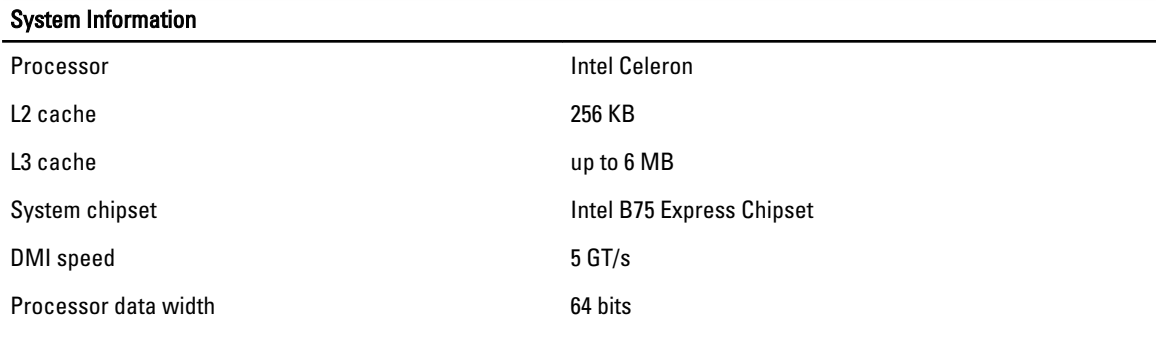

#### Table 9. Dimensions

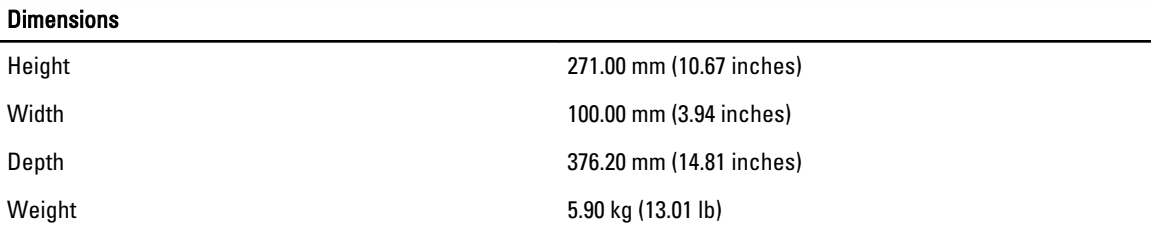

#### Table 10. Memory

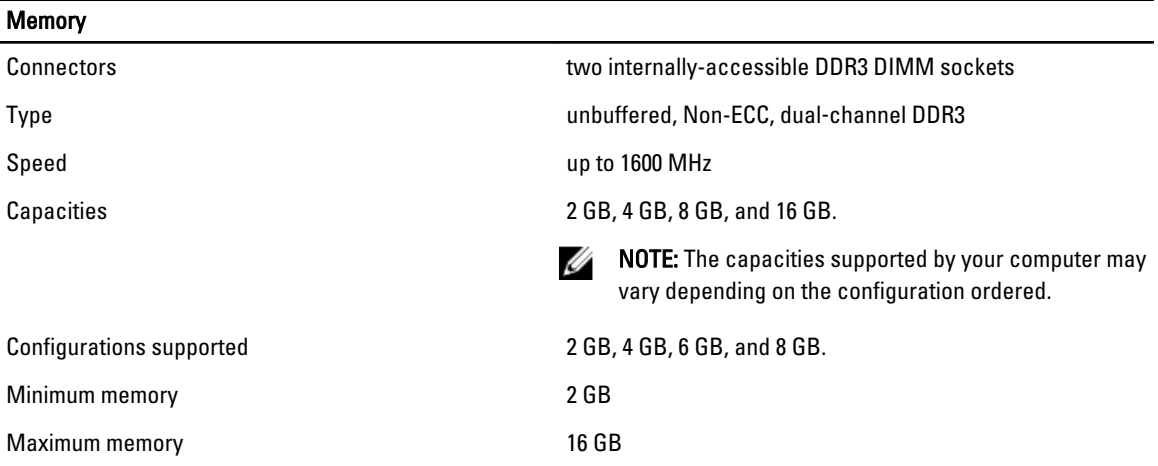

#### Table 11. Video

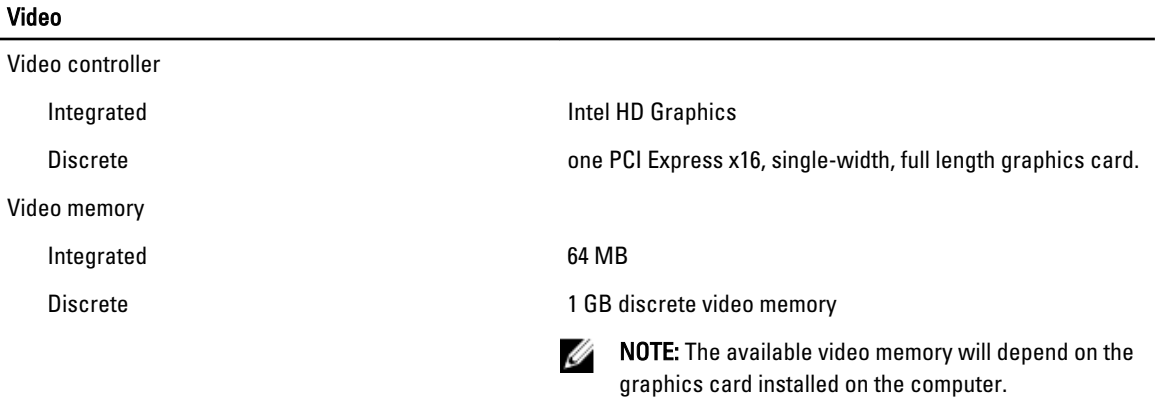

#### Table 12. Ports

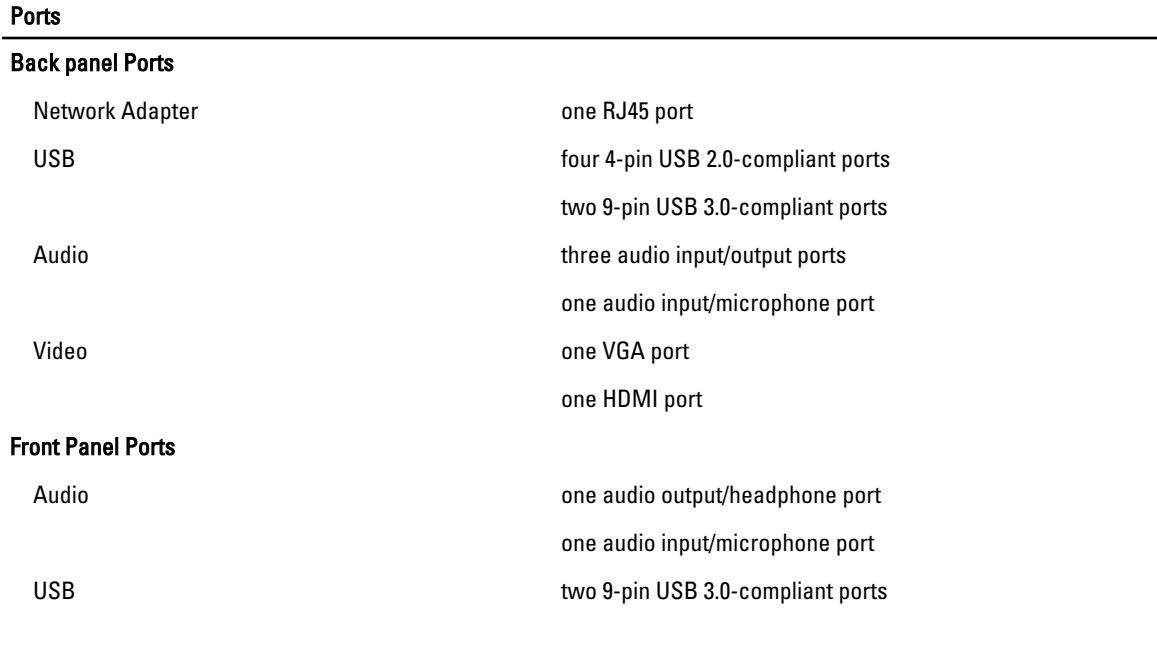

#### Table 13. Communications

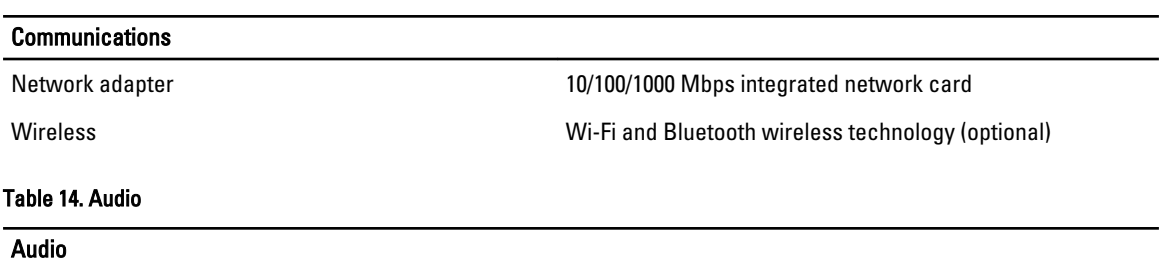

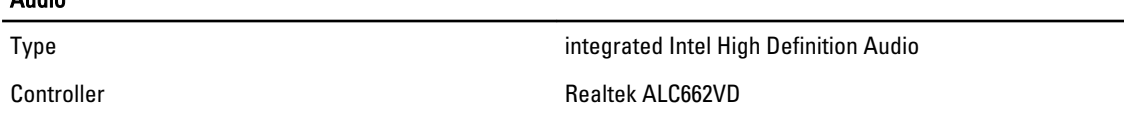

#### Table 15. Drives

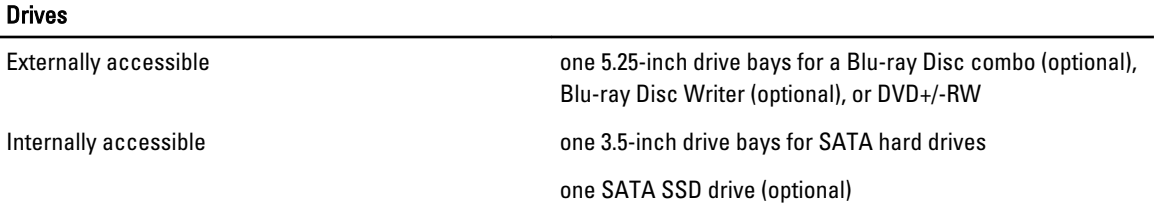

#### Table 16. Expansion Bus

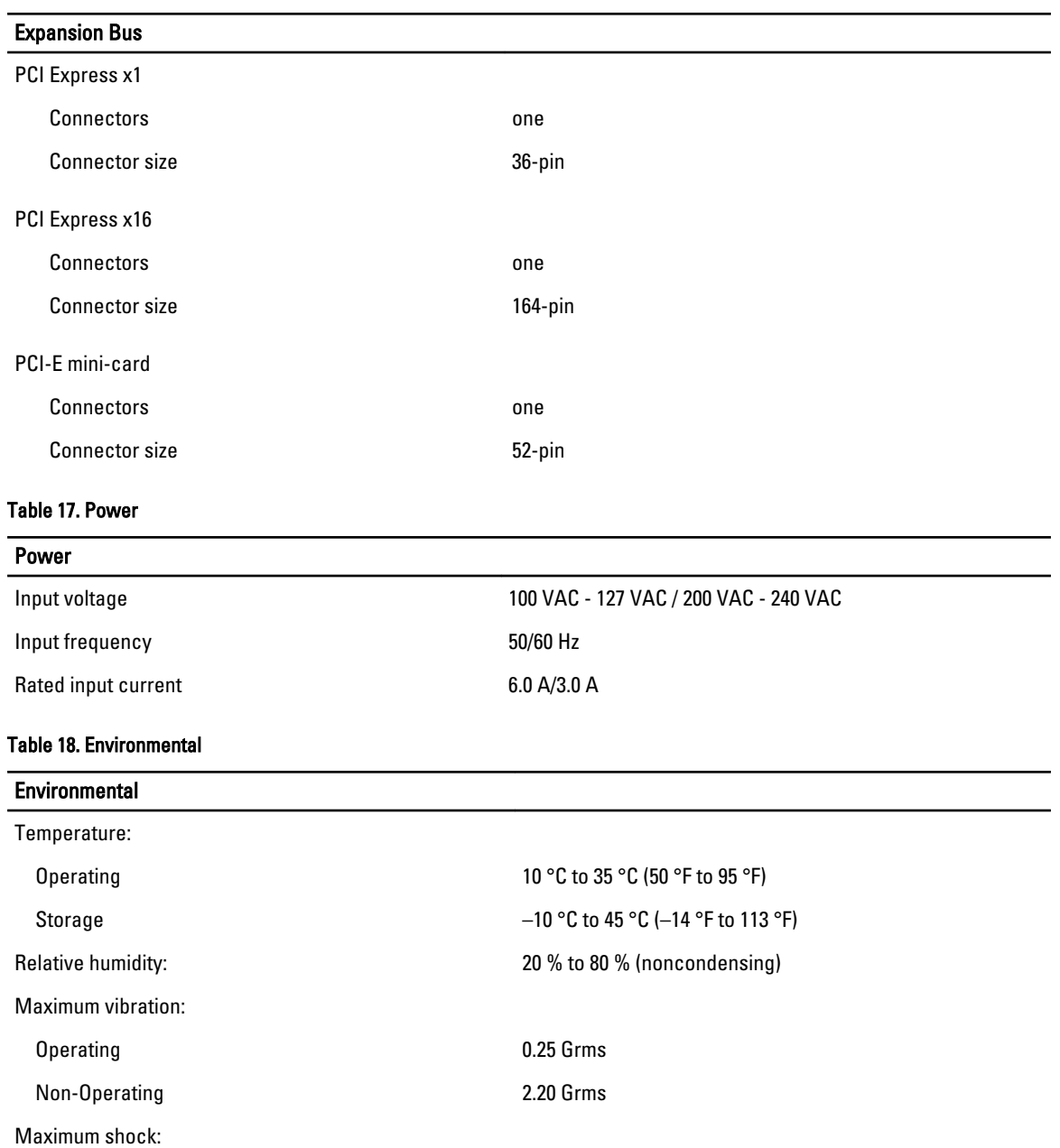

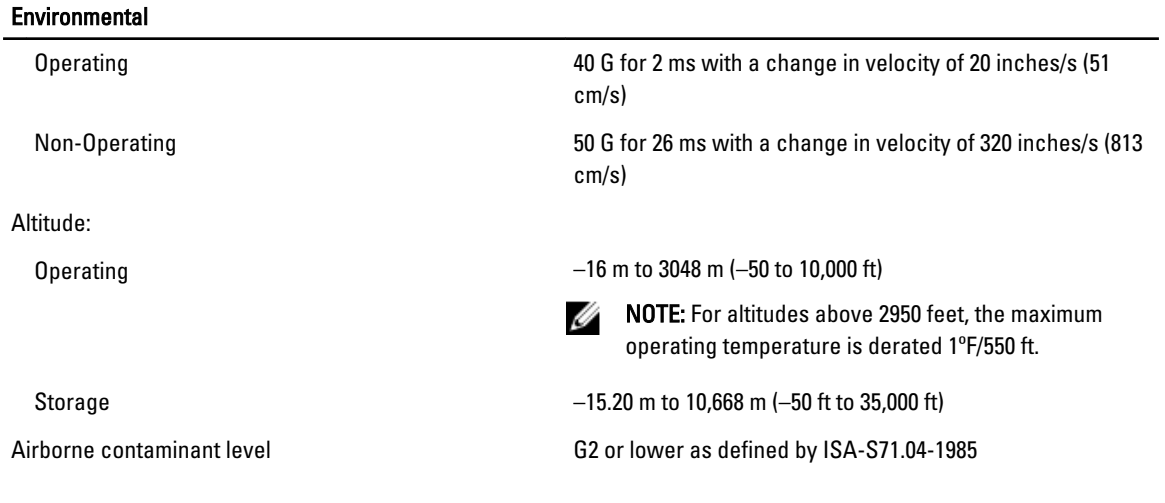

# <span id="page-40-0"></span>Contacting Dell

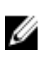

NOTE: If you do not have an active Internet connection, you can find contact information on your purchase invoice, packing slip, bill, or Dell product catalog.

Dell provides several online and telephone-based support and service options. Availability varies by country and product, and some services may not be available in your area. To contact Dell for sales, technical support, or customer service issues:

- 1. Visit support.dell.com.
- 2. Select your support category.
- 3. If you are not a U.S. customer, select your country code at the bottom of the support.dell.com page, or select All to see more choices.
- 4. Select the appropriate service or support link based on your need.